# PHOTOSHOP<sup>P</sup>

# **Pnyulinulupynuli**

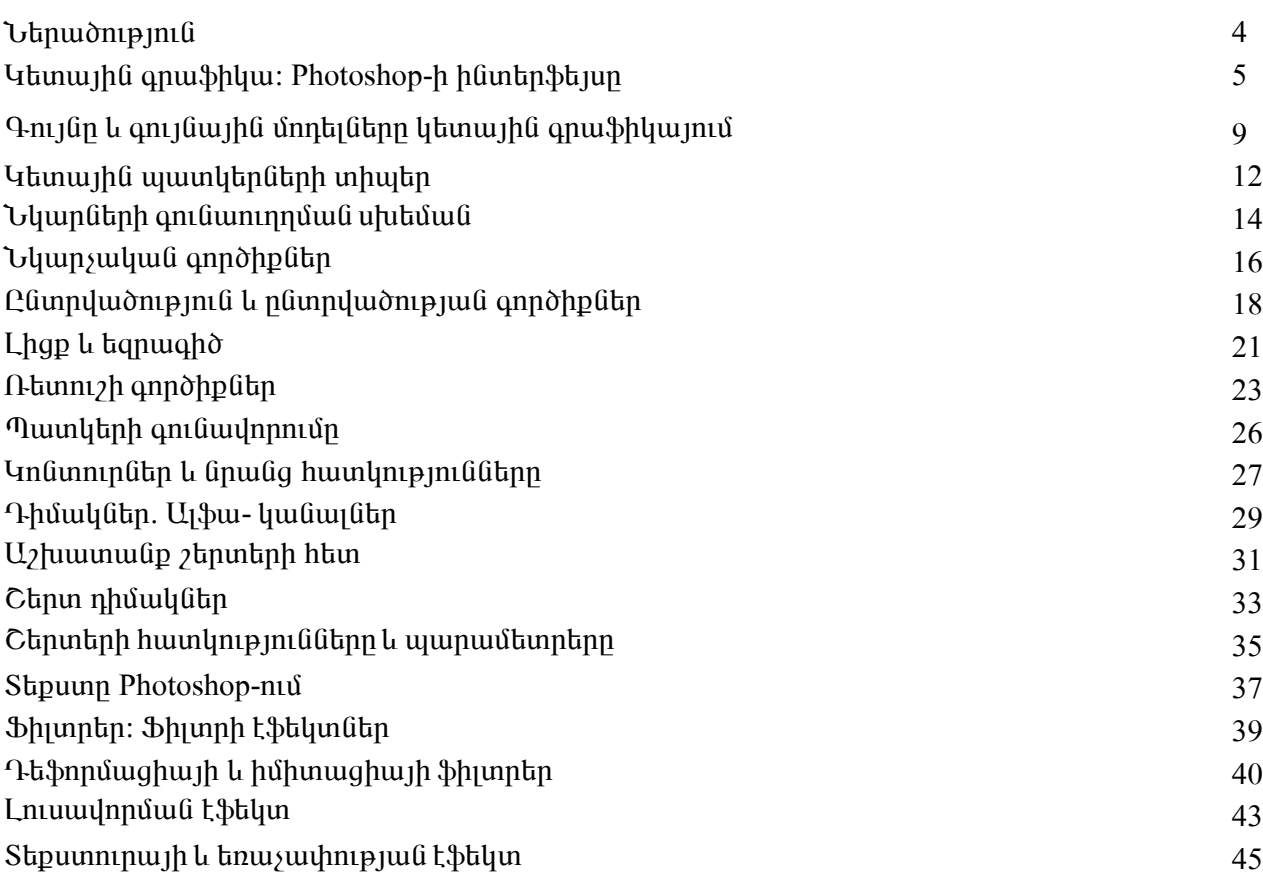

## *<u><b>Ներածություն</u>*

Systems Incorporated կորպորացիան, որը ստեղծվել է 1982 թ Չարյզ Գեշկեյի կողմից: buhuhunu nuutannyuu hunta ta huunhuuunu PostScript tadan quud dauqnuthu փաթեթների վերամշակումը և յուրացումը մասնագիտացված շուկայում։ Մակայն հետագայում htınmppppnıpjnı Gütph ninpin nümuyüytig li midü misi hindin humanın t unuo unun կազմակերպություն մուլտի- և մակրոմեդիա ոլորտներում:

Adobe Photoshop ծրագիրը պիքսելային գրաֆիկայի հանրաճանաչ խմբագիր է, որը առաջարկում է թվայնացված պատկերների վերամշակման և բարդ կոմպոզիցիաների ստեղծման համար պրակտիկորեն բոլոր հնարավորությունները։ Խմբագիրը հնարավորություն է տալիս աշխատել պատկերազարդ գրքերի և ամսագրերի հետ, բազմաոճ լուսանկարների, տեսակադրերի, սյայդերի, մույտիպյիկացիոն կադրերի հետ։ Խմբագրի օգտագործման լայն սպեկտրը ապահովում է բազմաթիվ մասնագետների ճիշտ ընտրության վստահությունը։

Վեկտորային գրաֆիկայի խմբագրերի հիմնական դրական կողմն է՝ պատկերի չափերի փոփոխման հնարավորությունը առանց որևէ ինֆորմացիայի կորստի։ Սակայն նմանատիպ խմբագրերում համարյա թե հնարավոր չէ ստանալ գունային երանգների սահուն և փափուկ անցում, բարակ շտրիխեր, յույսի և ստվերի ճիշտ փոխանցում: Այս բոլոր և բազմաթիվ այլ հնարավորությունները մեզ տայիս է մեթոդականում ուսումնասիրվող ծրագիրը։

# 1. Կետային գրաֆիկա: Photoshop-ի ինտերֆեյսր

Unuight wuguu pugtiny huguughn puguuphy oginyngtha wuyhguuytu yhuyni tu wig վախենալով ծրագրի անսովոր և բարդ տեսքից։ Սակայն ուսումնասիրման ընդացքում պարզ է nununu, np ծրագրի ինտերֆեյսը ունի յուրջ մշակված և հարմարավետ դիզայն: Photoshop խմբագրի ինտերֆեյսը էականորեն տարբերվում է նմանատիպ ծրագրերի ինտերֆեյսից և  $\mu$ 11 muhuunnuu  $\frac{1}{2}$  ( $\frac{6}{4}$ , 1):

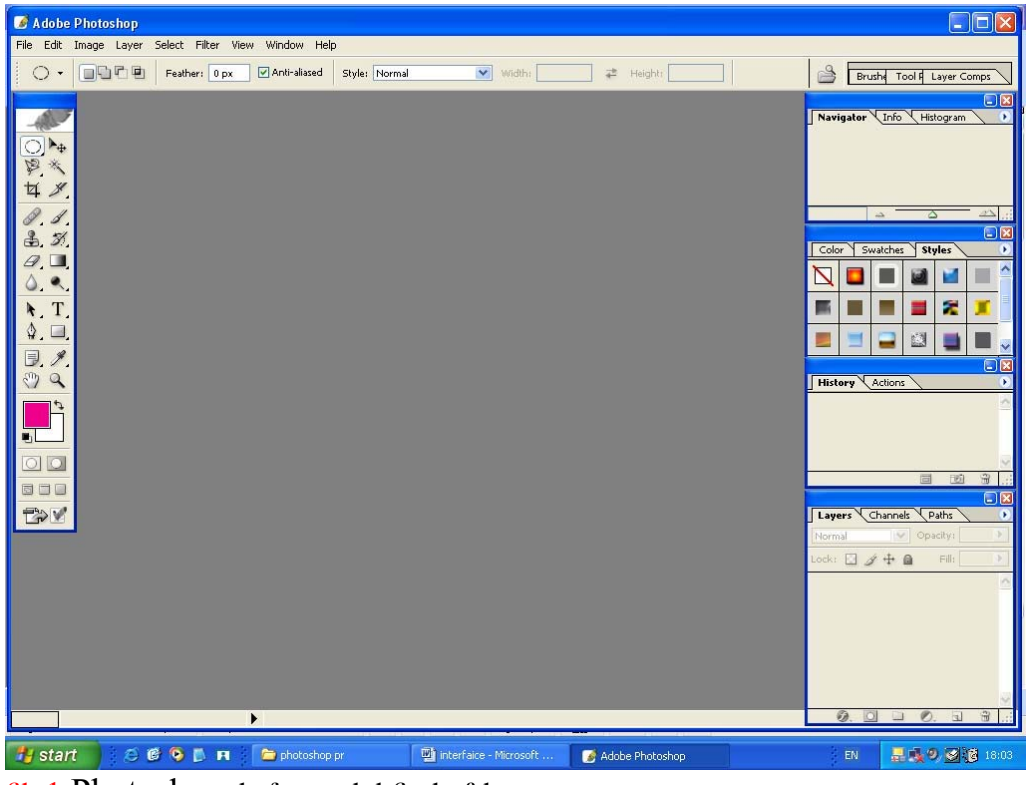

**Gy.1 Photoshop** tuupuuant huutta buun

U<sub>1</sub>6 կազմված է գլխավոր մենյուից՝ Menu bar, hատկությունների տողից՝ Property bar, գործիքների տողից` Tool bar և լողացող պատուհաններից, որոնք պարզեցնում  $t\mathbf{u}$ *un*/www.udipp dpwqnh htm:

Menu bar-n կազմված է htunկյալ մենյուներից նկ.2

Edit Image Layer Select Filter View Window Help File

Gl<sub>1</sub>.2 Menu bar

File - pwquud, thuu quud, huunnun, ներմուծում  $u_1$ u $h$  $h_2$  $h$  $n\n *n*$  $\mathfrak{h}$ nnuuunath tpuunnunh wnwwhwuintum ninh  $9$ nnutuunh տպման dpuuqphphq, dnuuqntin, պարամետրեր, ավտոմատացման հրամաններ:

Edit *dnhuufuulufuuf* **pni**bunh hpwuuuuutun, <sub>1</sub>hqph  $\mathsf{u}$ **tiqnuadh** hnwuwuath. ծեափոխությունների հրամաններ, հիշողությունը ազատող հրամաններ:

Image - գունային մոդելների ընտրում, եզրագծի, լիցքի գույնի ուղղում, կանալների մաթեմատիկական մշակում, թղթի և նկարների չափերի փոփոխություն, պտտման և արտագոյման հրամաններ:

Layers  $\lambda$ <sub>phuntiph</sub> untinoning, *unuGwwwwunununununun* olioniu, huunnil intipunuilili li unpwanuwu  $\lambda$ երտերի ստեղծում, *uunuuunuuu* hpwuwuathp,  $2$ երտերի uhwanu, խմբագրում, էֆեկտների կառավարման հրամաններ:

**Select**  $u \hat{\psi}$ mn $\varphi$  $\frac{1}{2}$   $\frac{1}{2}$   $\mathfrak{g}_2$ վածության **hwundwoutph** humptignium  $\mathfrak{u}$ ձայնագրումը այֆա կանայներում:

 $Filter - \&\hbox{l}$  *L* and  $\&\hbox{l}$  and  $\&\hbox{l}$ hwunnlu tubwonwantn.  $nnn$  $\hat{u}$ աշխատում  $t\mathbf{u}$ անմիջապես նկարների պիքսելների հետ։

 $View$  – bun under  $View$ 

Window-1nnwgnn ToolBar - tinh uhwgnu

 $\text{Help} - \text{Photoshop} - \text{h}$  og  $\text{Graph}$  and  $\text{graph}$ , 3 og  $\text{d}$  and  $\text{graph}$ .

- 1. un un qui su din production di contra di alta di contra di altre di altre di altre di altre di altre di alt
- 2. պատկերի թափանցիկ ֆոնը ստանալու ծրագիր նկ.3
- 3. նկարի մասշտաբավորման ծրագիր

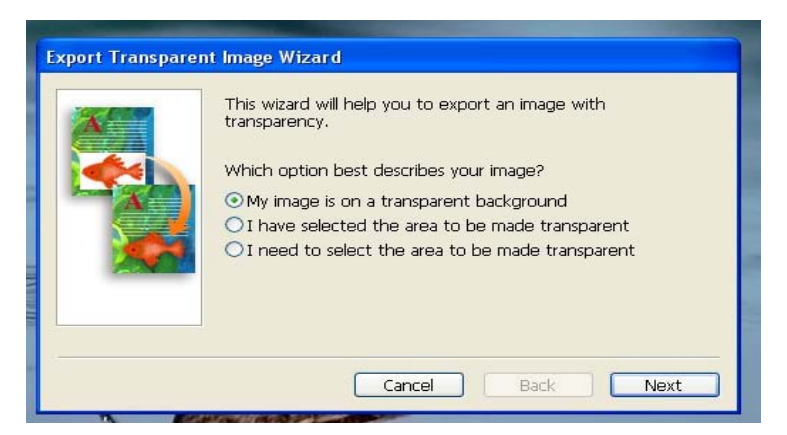

նկ.3 Պատկերի թափանցիկ ֆոնը ստանալու ծրագիր

Lnnugnn ToolBar - երը նկ.4 նախատեսված են ծրագրի հետ աշխատանքը հեշտացնելու hwuun:

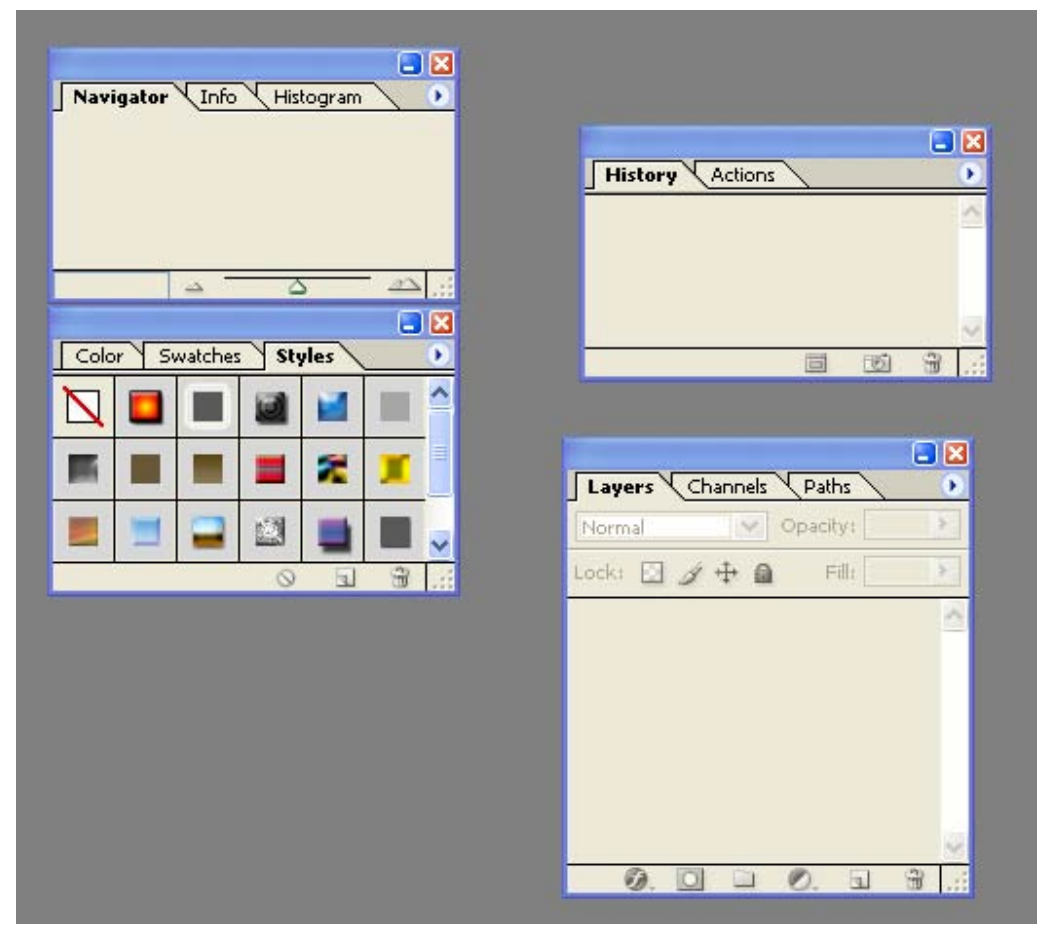

#### նկ.4 Լողացող ToolBar - եր

Նրանք բացվում են Window մենյուից և տարբերակվում են ըստ ընտանիքների`

Info - գույնի կոորդինատները, նշված օբյեկտի չափերը

Navigator - oqunu t oh unnabo opythum unting puyih uto, huntin t utomguti

կամ փոքրացնել ֆայլը խոշորացույցի ռեժիմում:

Color - գույնի ստեղծման ռեժիմ: Այս պատուհանի մեջ կարելի է մուտքագրել գույնի կոորդինատները ցանկացած գունային մոդելում:

**Swatches** – ստանդարտ գույների ցանկ: Գույնի տեսակ կարելի է ավելացնել կոնտեքստային մենյուի օգնությամբ: Կիրառելով Append ռեժիմը` ավելացնում ենք պալիտրա արդեն միացված գույներին:

 $\text{Styles}$  - Էֆեկտների ստանդարտ ձեեր, որոնք նախատեսված են վեկտորային կոնտուրների և շերտ-դիմակների համար:

Layers –  $m_2$  huumuu  $p_2$  th pubph http:

 $Channels - hG$ ֆորմացիա գունային կանալների մասին:

Paths - վեկտորային կոնտուրների կառավարում:

History - pnun puyltph aujuuqnnui: Gy.5 Uju jnnugnn yuutibih oqtinipjuutp

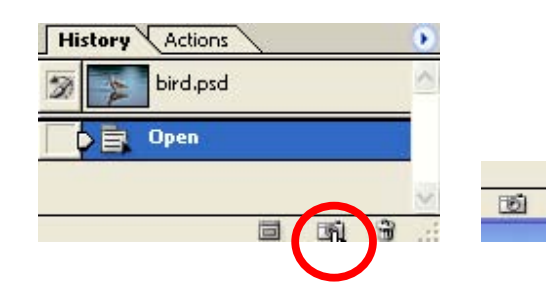

#### **Gl<sub>1.5</sub>** History

կարելի է հիշել զանկազած քայլի կադրը և ստանալ այն նոր ֆայլի մեջ:

Actions - գործողություններ, մակրոսներ, ենթածրագրեր, որոնք աշխատում են **Photoshop** – h upwuluu pmui:

# 2. Գույնը և գունային մոդելները կետային գրաֆիկայում

 $9n$ լմի նկարագրման մեջ կարևորագույն խնդիր է գույնի արտահայտումը թվային տեսքով: Finn qny unugyhu ta úh puah hhu ayu huu hhu ayuq qny utnh wundingha' npn *z*uyh unynuw jhû hwpwptpni pjwup: Ujuhupu i uwptu unhynptu gwuyugwo qni ju նկարագրվում է ինչպես հիմնական կոմպոնենտների հարաբերություն: Լայն տարածված են hետևյալ գույների նկարագրման տիպերը՝ գունային մոդելները (RGB, CMYK, Lab և HSB): Anı jütin ihûnu tu sunungu ile undulun lung bir mandan karakan bir bir bir in in indnn opjudun uman qan bun bu, u bungu bulan bungu mangsalan politikan ang bulan kan bulan kan bulan kan bulan

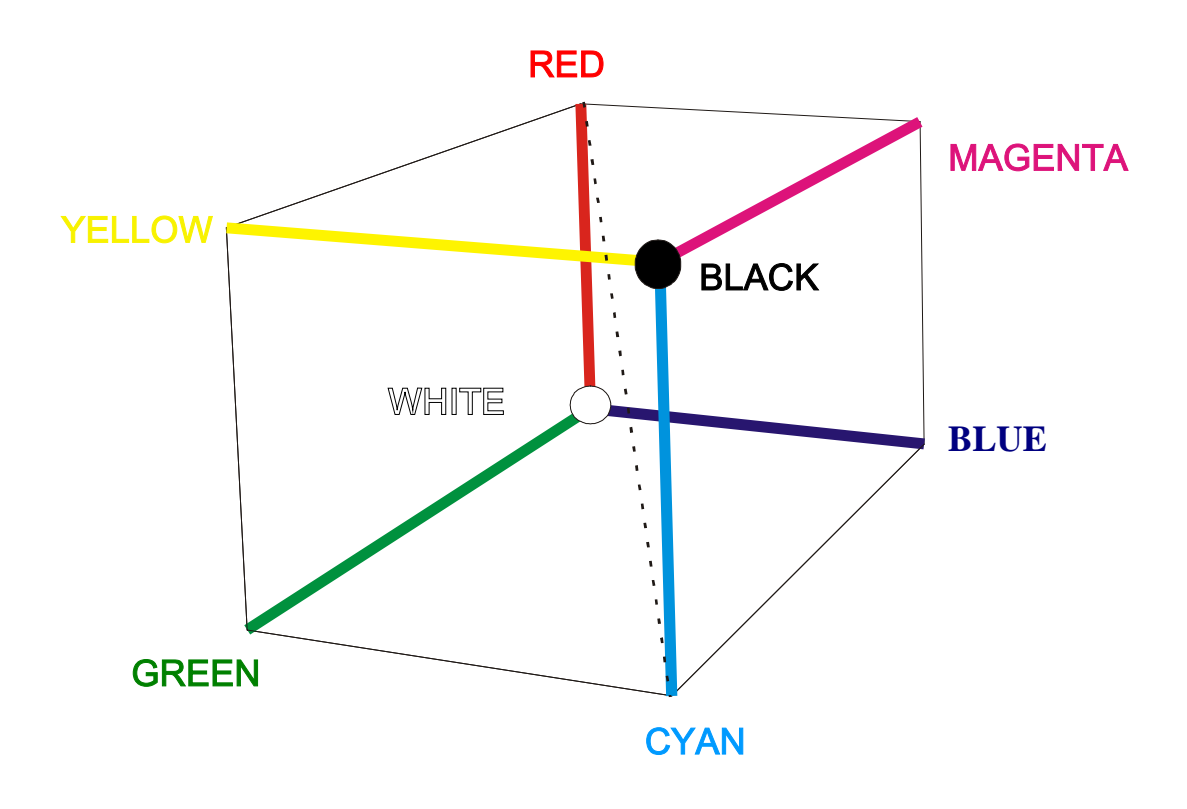

 $9n$ լների հիմնական կոմպոնենտները կոչվում են  $\mu$ անալներ նկ.6:

Gu.6 & nu Gahh hhu Guuluu Gunun Gagungtan

 $9n10$ h hu\$nnumqhwu pywihu intupny tinlinin t Info will the pull iniciation lau Gungahan talah basar bahasar bahasa Gungahan Gungahan Gungahan Badan Gungahan Gungahan Gungahan Gungahan Gu

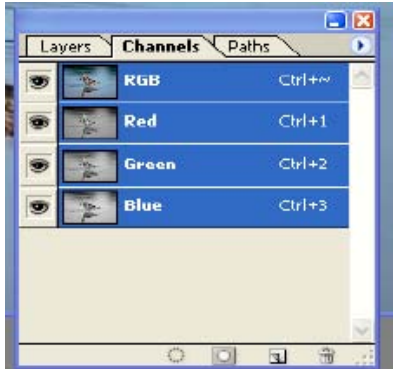

#### Glu.7 Channel www.

 $\Omega$  δ λύπλολούλλος διαφείδος τη προβολή της Παλλαντική (Red-կարմիր, Green-կանաչ, BlueϳåáõÛï): ºñµ ãϳ áã ÙÇ ·áõÛÝ, ³å³ ëï³óí³Í å³ïÏ»ñÁ ë¨ ¿, ÇëÏ 3 ·áõÛÝ ÙdzëÇÝ hwywww.pwywyh pwGwyny hwnGtyhu wnwgyni t wyhinwy anig: 2 anigh inwynpiwG  $\delta$ ամանակ ստացվում է ավելի բաց գույն, քան բացայինները։ Այս ռեժիմով ստացված գույները  $\mu$ in in in additive: Uju unntijh uto ani juth unnuu innuunnuu tunnunnuu tunnuutinn, unnuuti ununununununununun bahan bangsarah dan

CMYK Gy.8 - այս մոդելը նկարագրում է արտացոլված գույներ, որոնք ստացվում են uyhın uy ha hu Guyò RGB-h hhu Guyu Gan putan kun yan ba un pun pulun hu qon putan:  $F$ <sub>pp</sub> qnt jū *i* yuu, wuju wund the nunuquan it wuhunuq:

 $U$ պիտակ – R = Cyan (կապույտ)

Uunhuulu – G = Magenta( $\hat{u}$ uvab $\hat{u}$ unu)

Uwhunul –  $B = Y$ ellow (ntinhua)

 $\overline{b}$  + bh phat is phind on phat is not be a multimed in the indie in the right in phat is the phat in the state in the state in the state in the state in the state in the state in the state in the state in the state in  $\Omega$ -puu Gha taftan and taftau taftafaláh K (Black – ul.), nph wu u du u fing taftal taftar punghared  $\Omega$ Uju մոդելները ունեն ապարատային կախում, այսինքն՝ մեկ մոդելից մյուսն անցնելու hամար պետք է աշխատեցնել գույնի ուղղման սխեման:

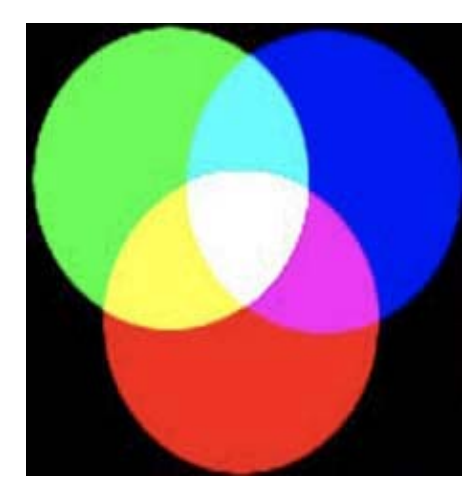

αι.8 CMYK *L* RGB unntilatin

Lab *L* HSB մոդելները չունեն ապարատային կախում, դրա համար ստացել են pwywywania juya mwpwdnia:

 $Lab - \hat{u}$ դել է, որը հիմնվել է մարդու աչքի գույներ ընդունելու եղանակի վրա:

 $L(Lightness) - \mu \mu \delta \mu$ mpind

 $a$  – կոմպոնենտ, որը փոփոխվում է կանաչից մինչև կարմիր

 $b$  – կոմպոնենտ, որը փոփոխվում է կապուլտից մինչև դեղին Պայծառությունն առանձնացված է բոլոր գույներից:

 $HSB$   $\hat{u}l.9 - \hat{u}l$ արիչների մոդելն է, որը հիմնված է գույների

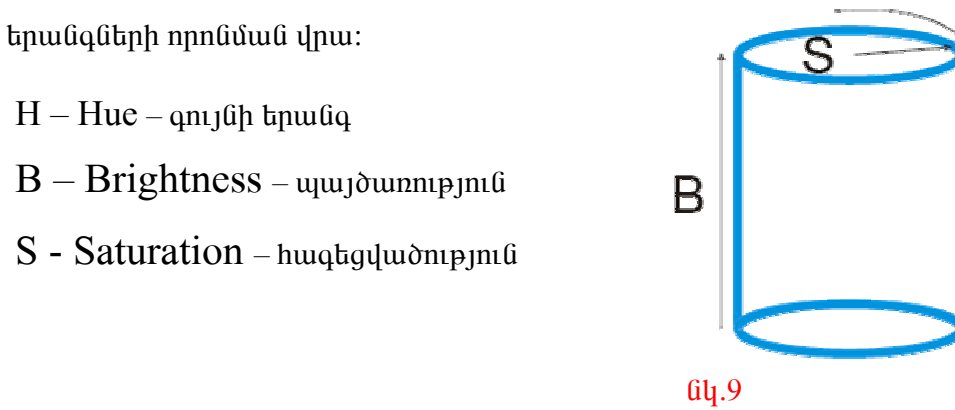

HSB únntu

Н

# 3. *Կետային պատկերների տիպեր*

Suyih umbo tulu dungu munda buyah dungu File - New ubujning  $\frac{a}{u}$ .10 nünnnu tup huu uunuunuu Color Mode ntothun, uunhupu suunh anuunhu uhutu Chu Chu Chu Chu Chu Chu Cho Color uhutu Chu Chotoshopnı û Gwhuuntuywò ta Gwl htinli yi qni Gwiha in hiytin.

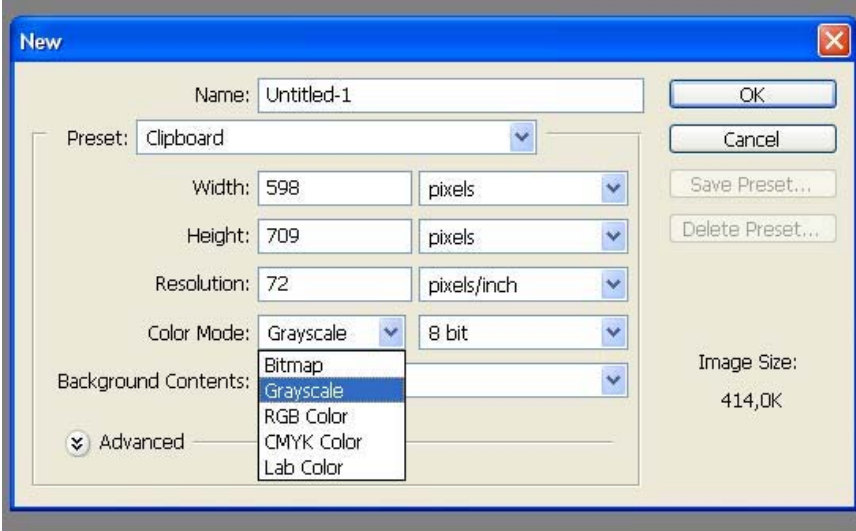

 $64.10$  File - New  $0.10<sub>1</sub>$ 

- 1. Unûn unnû yu bitmap uyu yun un yan yun û yangî zangû ul l uuluuul:
- 2. GrayScale inhuin huigutuud t 256 untunuugnis tinu Gufinha
- 3. ´³½Ù³·áõݳÛÇÝ å³ïÏ»ñÝ»ñ, áñáÝù ³ß˳ïáõÙ »Ý CMYK ϳ٠Lab  $\hat{u}$ որեյներով: Նրանք կազմված են մի քանի կանալներից, իսկ յուրաքանչյուր կանալ իրենից ներկայացնում է կիսատոնային պատկեր:
- 4. Þնդեքսացված պատկերներ, որոնք ներկայացնում են իրենցից գույնավոր u u u u bandan ku u ku ya kilayan baran ku wandan ku baran ku yang ku yang ku yang ku yang ku ku ku ku ku ku k

Umtnouuo  $\frac{d}{dx}$  in the unity the unique is the induction of the same - Mode ut in the light ogúnipjunip, nnuntinha puiguni ba huntinii nto hunguan. Bitmap, GrayScale, Indexed Color, RGB, CMYK, Lab:

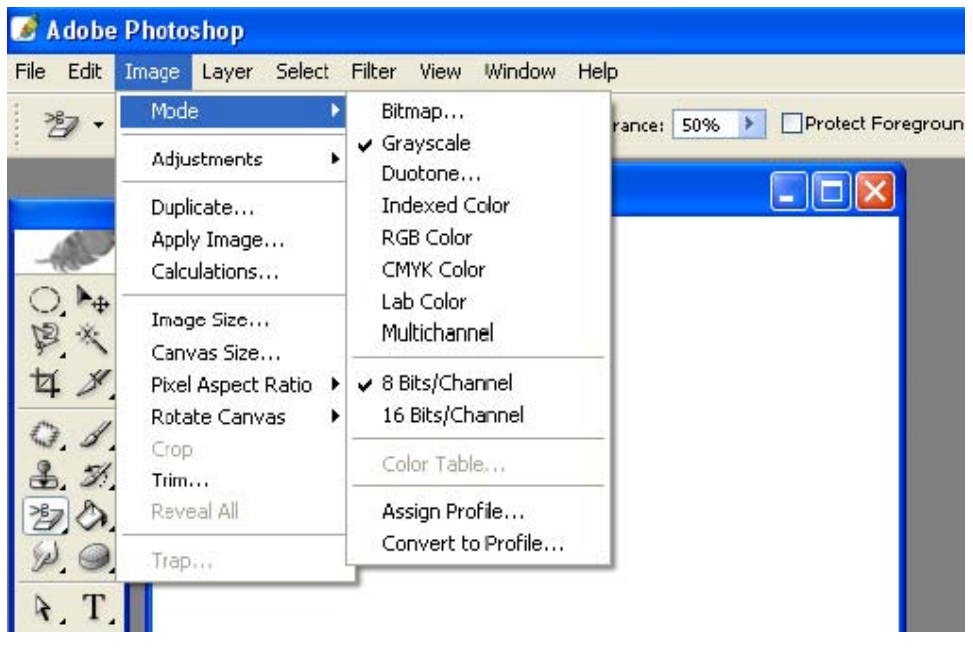

 $64.11$  Image - Mode  $0$ tuájni

RGB, CMYK *L* Lab ûnnti ütin ni ütü ölmi yuu , wi uh üpü nünhwünin yuun yahin maupu L hwnynne mu ata ng hai yang isi Grayscale-h dwu wu ayan dywn wa dini tang manyang tingkan tinulig filip, le gne fitinh di hulu shahin ng hang halin ba finish hang hang ting hang ting ting ting ting ti  $n$ եժիմում բոլոր գույները սկսում են նկարել մոխրագույնի երանգներով նկ.12:

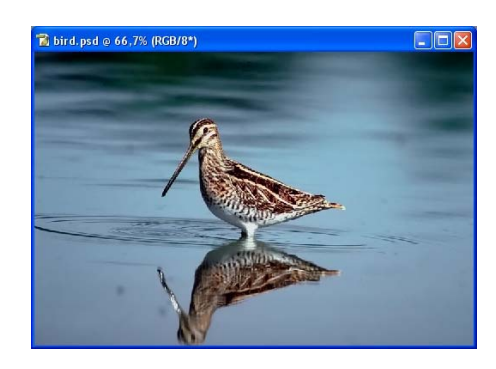

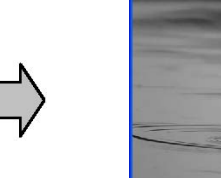

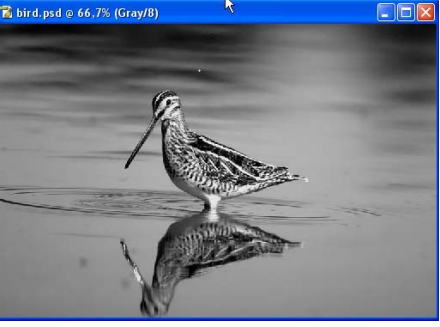

 $\hat{u}$ l.12 RGB-hg Grayscale –nið umunguð unungtan

 $\overline{v}$  b  $\overline{v}$  *b industudiuly wheng t intught win windthin 2 unntightion is ophouly CMYK L RGB,* uhungunu tup View- Proof Colors ntopun Gy.13:

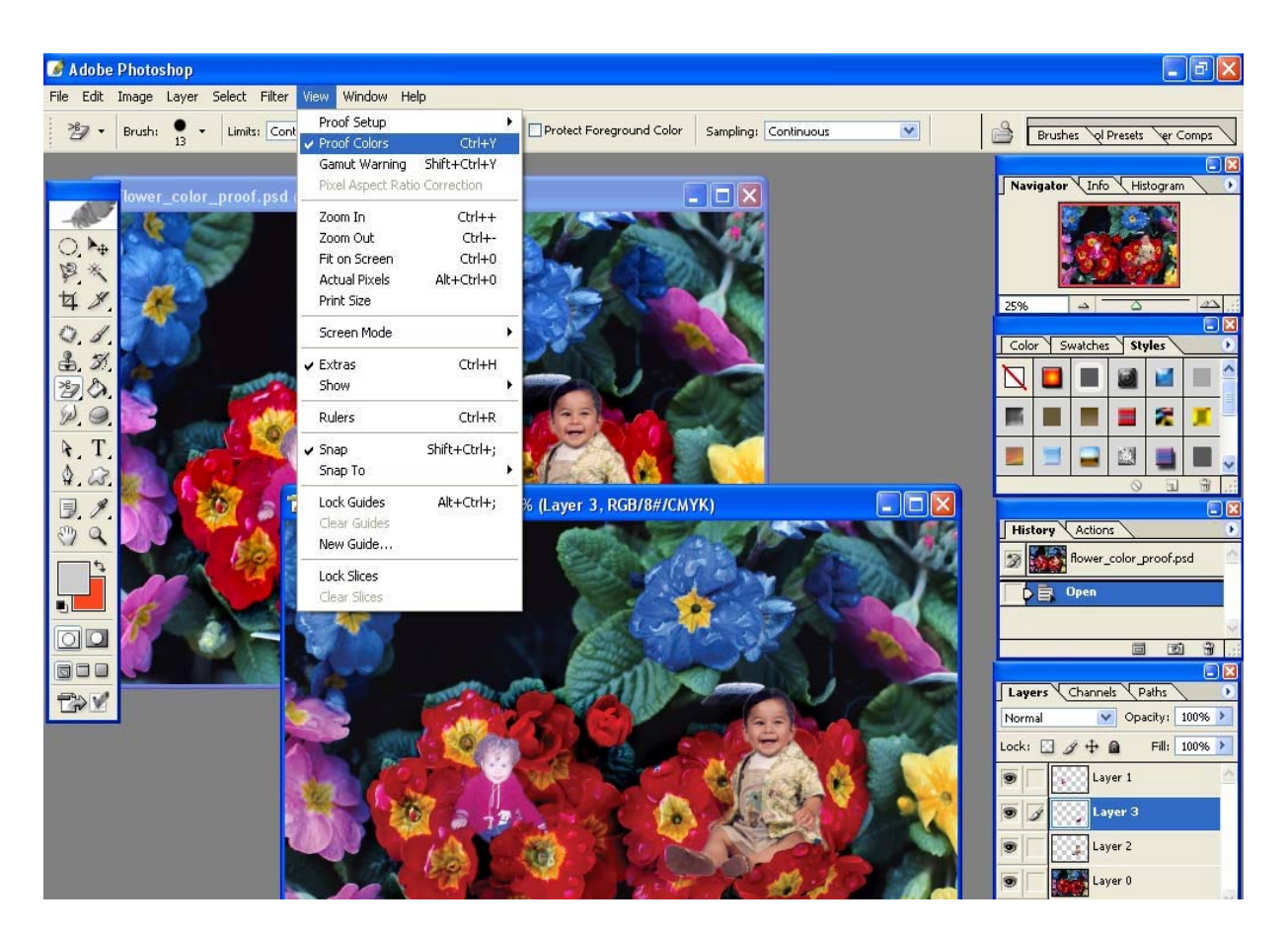

Gy. 13 View-Proof Colors

#### 4. Եկարների գունաուղղման սխեման

Պատկերները Photoshop-ում կարելի է ստանալ տարբեր եղանակներով, օրինակ՝ սկաների կամ թվային ֆոտոխզիկի օգնությամբ։ Մտազված պատկերները սովորաբար ունենում են թերություններ՝ լինում են կամ շատ մուգ, որտեղ չեն տարբերվում մանր մասնիկներ կամ շատ բաց, որտեղ վատ է երևում ընդհանուր ֆոնը։ Հաջող յուսանկարը վատորակից տարբերվում է լույսի և ստվերի սահմանի ճիշտ որոշմամբ: Այդ սահմանների ուղղումները կատարելու համար նախատեսված է գունաուղղման սխեման։ Համակարգչային պատկերի երանգը պիքսելների պայծառությունն է, և աշխատել գույների երանգների htun,  $\mathfrak{g}_2$ ա նակում է փոխել պիքսելի պայծառության մեծությունը:

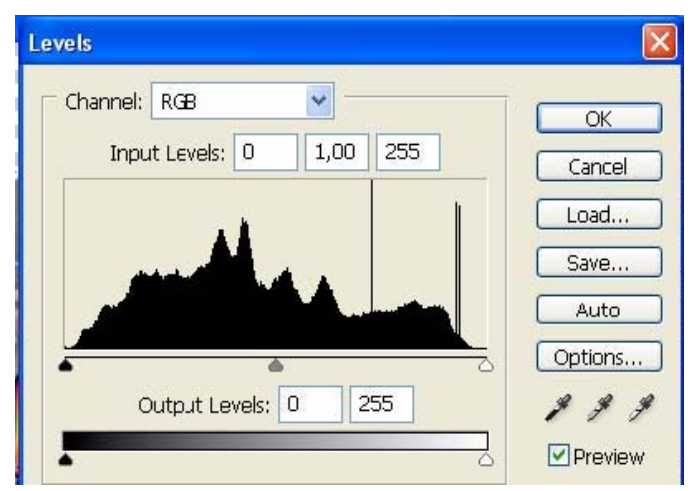

 $64.14$  Image- Adjustment Levels  $0.14$  Image-

 $F$ նչքան բարձր լինի մուգ և բաց պիքսելների տարբերությունը, այնքան պայծառ և պարզ կլինի  $i$  այստկերը։ Նկարի ընդհանուր պայծառությունը կարելի է բարձրացնել Image-Adjustment Levels ûbûmha ûy.14: Awaynu t Histogram www.mhwu nn gng t www. նկարի գունային երանգների բաշխումը` ըստ բաց և մուգ պիքսեյների: Կարեյի է որոշել  $\mathbf{p}$ t unipnn $\mathbf{p}$  CMYK  $\mathbf{l}$  RGB unntugithe *n*unnung ang ang filih nunung hulung menum ang  $\mathbf{a}$ mpungu sinin yu giyah hungun unu di haisi Pungun and manan hung yuntuh terkining i Auto utugnu i, npp qny utin ning huyun huyun huyun ku da biyan quash quan king ling ting ting ting ting ting t u3iuunu qua iyin baya inu dikababa iyin karanar barang da yan kara qara dikabar da diyayin da karang qara dika uwhuwuGGtpp,

<u>մգազնելով կամ բազազնելով պատկերի գույները։</u>

Syluy yuunnihuu hatto Levels, Auto Contrast, Auto Color bu puun bulanni Guihiun aliyab bu aylinin buliyin bir qanan buliyin buliyin aliyati buliyin 3 ti bամեն in ների օգտագործումը կարող է լինել բավական նկարի գույները ուղղելու համար: ¶áõÛÝ»ñÇ ³í»ÉÇ Ù³Ýñ³ÏñÏÇï áõÕÕÙ³ÝÁ ϳñ»ÉÇ ¿ ϳï³ñ»É Image - Adjustment -Curves մենյուի օգնությամբ, որը բացում է գունաուղղման կորերի սխեման: Այս սխեմայի վրա luuntin t û zti wil hwundwon, nnn wtung it tilipwnliti inninnininininini swundinini hwu  $\hat{u}$ նկինիկով փոխել կորերի ուղղությունը՝ ստանալով գունային տարբեր էֆեկտներ նկ.15:

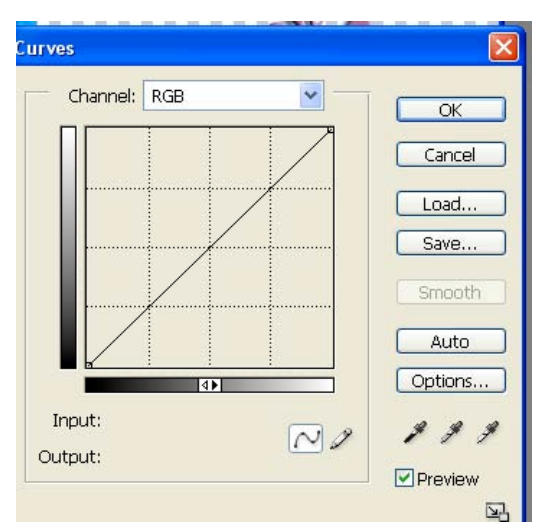

ûy.15 Image - Adjustment -Curves úbújni

# 5. *UywnswywG* annoppution

Önwgnh awh ynnunu pwgynu t anndhplitnh unn, nnutin aungynu ta wwnptin annðhpներ: 4-nnðhpները pաժանված են ըստ ընտանիpների նկ.16:

Uywn Sulyan in and the fishing filing the Uyun L

Brush Tool, Pencil Tool, History Brush Tool, Art History Brush Tool, Eraser Tool, Backgroud Eraser Tool, Magic Eraser Tool qnpoppung Gu.17:

Brush Tool – íñÓÇÝ, áñÇ Ñ³ïÏáõÃÛáõÝÝ»ñÁ µ³óíáõÙ »Ý ïíÛ³É ·áñÍÇùÇ Property Bar- h ynu:

Master Diameter - nnn zunuð t undur sum

Hardness – mn zulnu t undüh un zumang infür:

Unya uzunn huan pugyh utajnıng yuntin t nambi yadaatin munptin GywpywywG altp:

Mode -nնտրվում է նկարչական ռեժիմը:

Opacity -  $\psi$ áûh ny puuhwûghlmpjniûû t:

Gy.16 9-nndhpGtph unn

Pencil  $Tool-h$  – hww.phuang mang tang ta qnd the munique phuad that we want a munique ujuunluhnn wultih linzin t: bet ûzilwo t Auto Erase nuizinn, wujuu annohpn û liwnni t \$nûh qn1jumq:

History Brush Tool <sub>9</sub>n op fique in the ungue *phema tempera smunit*:

Art History Brush  $Tool$  – nugh History Brush annot halo huunlining inigurang industriangle uudbuugunu t udunyuduu t\$bbunubh \$nuhu, nnnup nuununuu bu uuluu qnnohph Property Bar-h Style nuyunhg:

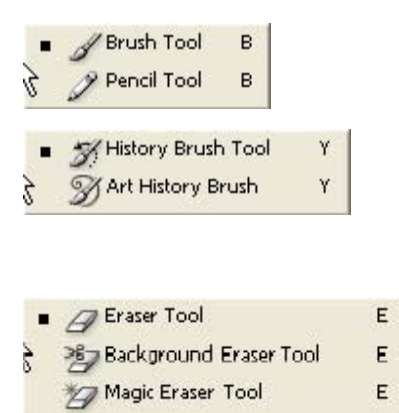

Gy.17 *UywnswywG annohpGtn* 

Eraser Tool – ntunhu t, nnn  $\varphi$ ն $\varphi$ nun  $\psi$   $\varphi$   $\psi$   $\psi$  and the numeron numeron buthus  $\psi$ .18: Uju qnpohpp yûyni t û yunn umu û yny \$nûh qni jûn: Upt Background \$nûn nun a û tûp  $i$  undnn $i$ uluu $i$   $j$  thun Layer, way a  $j$  is  $i$  is  $j$  in  $i$  the  $j$  finds an  $j$  finds and  $j$  in  $j$  is  $j$ 

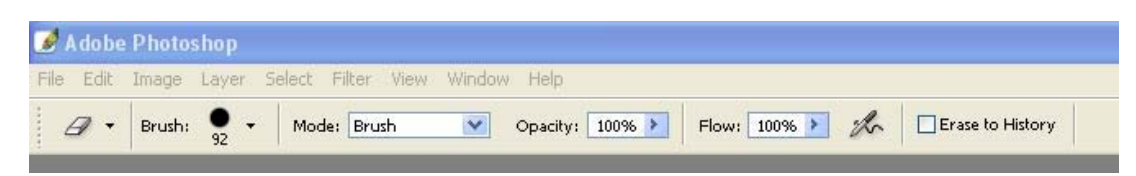

Gy.18 Eraser Tool on port huurd in puntuation in

Background Eraser Tool – Eraser-h *u Magic Eraser-h huunununununununununununununununun* ing an in the bar, be in the paradonic in the way in the union the bar, and the independent in the with the sp lınnphq, hû sultu û dulu wundaniye buyak û tiş:

#### Limits nuo in

Discontiguous – oliota lizulud antilin uninno bunh uto

Contiguous - 9 ugh numulu quan quan numulu quan humulu dan

Find Edges - quility opptytup tighting

Sampling nuyun

Continuous - <sub>antl</sub>ün nümnunu t pninn wil yuntununu, nnnlig unwinu wugunu t qnnohpn:

Once - qn1 in nunnunununun turundung

Background Swatch  $-$  pumpling t  $\phi$  ph  $\phi$  and  $\phi$ 

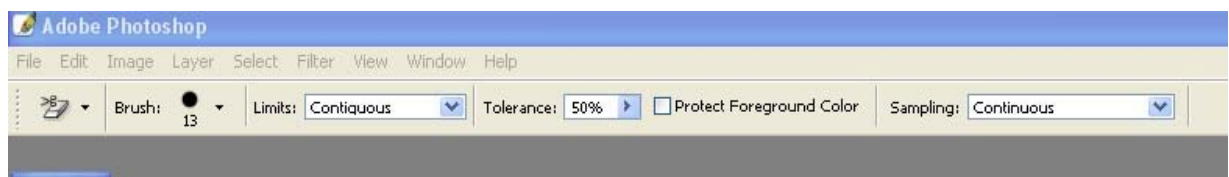

Gy. 19 Magic Eraser Tool on the humble number of the non-

# 6. Ընտրվածություն և ընտրվածության գործիքներ

սահման *<u>Utunuina</u>*  $\alpha$ nu  $\beta$ hluu  $\alpha$  in under the number of the union of the union of the union of the union of the union of the union of the union of the union of the union of the union of the union of the union of the union of the unio  $5$ luu ntutionn օբյեկտների հասկացողություն, և մեկ պիքսելը մյուսից տարբերվում է միայն գույնով։ Դրա պատճառով որևէ հատվածի հետ ցանկացած գործողություն կատարելու համար` օրինակ տեղափոխելու կամ գույնը փոխելու համար պետք է ընտրել այդ հատվածի սահմանները: Այդ huunduon yn yn y ngunnduo huunduo, huy synnh usuquo suun nhuulnd ouolduo: Ցանկացած գործողություն կատարվում է միայն ընտրված հատվածի հետ, ոիմակով ծածկված hատվածը ենթակա չէ ոչ մի փոփոխության: Ընտրվածության գործիքների ընտանիք կազմում  $t$ ն htunliju qnnohputnn  $\frac{d}{d}$ .20

Rectangular Marquee Tool - ուղղանկյուն ընտրվածություն

Elliptical Marquee Tool- thuu numuluon pinu

Single Row Marquee Tool - numpula must up mund

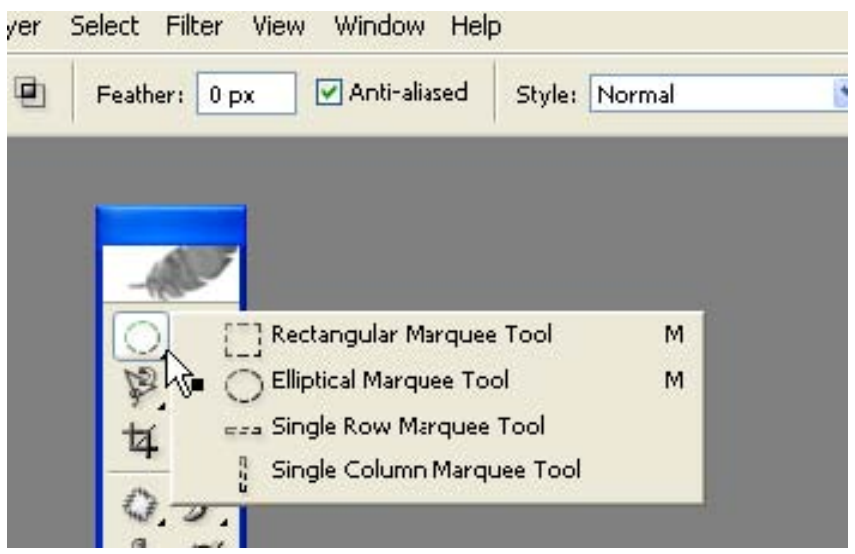

## Single Column Marquee Tool - pûnpywomp pnu úp u punu

Gy.20 Lünnyund pung annohputn

Uquun ntahunu uzhuunnn qnnohputnhg tu all.21

Lasso Tool, Polygonal Lasso Tool, Magnetic Lasso Tool:

Պատկերի սահմանները գտնելու համար համեմատում ենք ֆոնի և պատկերի գույները։ Önwqhnn նույնպես ունի այդ գույները տարբերակելու hնարավորություն, սակայն չի  $\mu$ արողանում տարբերել, թե որ պիքսելն է ֆոնի գույնը, որը՝ պատկերի:

Magnetic Lasso qnnohpu nunnnu t huunduon huutuuntund bnuh l nunnduo qniuh ininphyshang philishan: Նա nilh yuunlitin tantinli yuytini մագնիսական hwinling phili

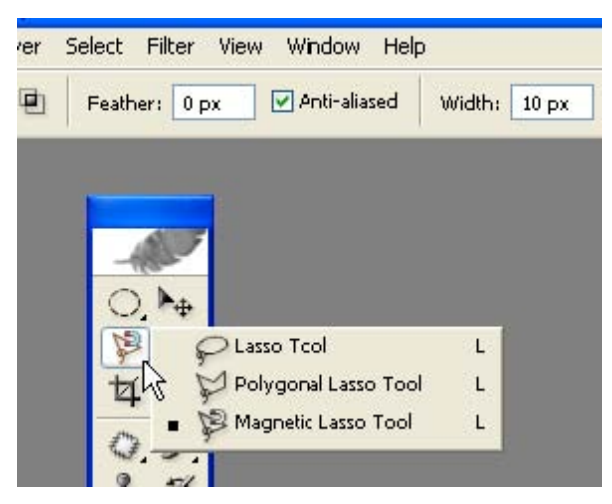

ūy.21 Uquun ntadhunu uzhuwunn nuunnuludnupjuu qnndhputn

Get young both pupp bu, ophouly usuq t you unpph, young t og mughpot Magic Wand annohpn, nnn luununnu t nunnnunnu nun solut annus Un annohps nushun ընտրել մեծ հատված բավականին բարդ է, ուստի նաատակահարմար է միազնել և սեղմած yuuhti Shift yngwyn, hasn pnij t ynw hu uhwagt gnigwngwa ntohun: tipt uhwagting y utihusum ulun bu Alt lun sulun, wulu undun hulun dun dun kulun kulun pungan mada wand annonnup munup humun und the sum select Grow L Select Similar ut unutun all 22:

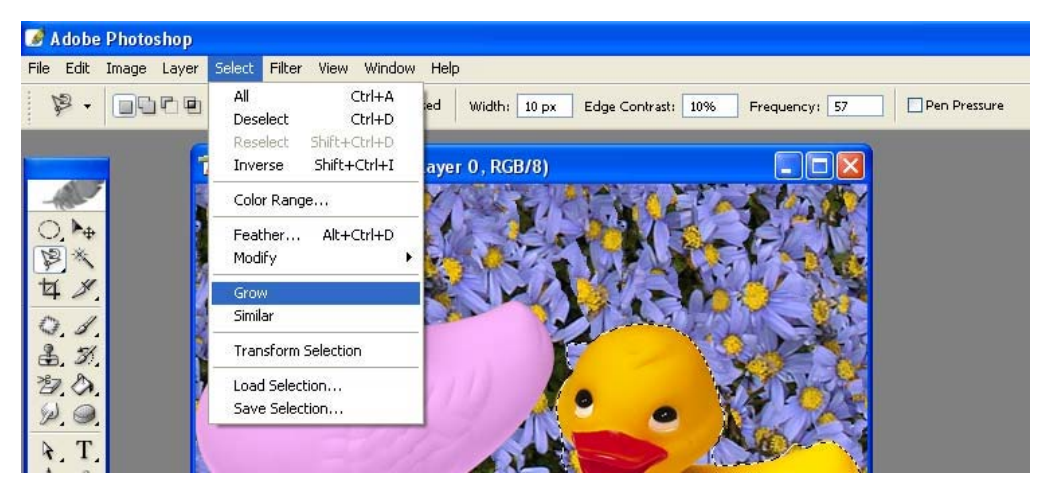

#### Gy. 22 Select Grow GtGint

Select Grow - quality tizuluid quality notational humbud humbud humbud Select Similar ամբողջ ֆայլում: Երանգի թվային սահմանները կարելի է մուտքագրել Tolerance դաշտում: Եթե պետք է փոքրացնել G2ylmd huunymdn quuliyuquo պիքսելների pw Gwlnd, ogunung bang select Modify Contract utding the jumurgue purpose purpose the selection Expand մենյուն: Ընտրված հատվածի հակառակ հատվածը նշելու համար ընտրում ենք Select-Inverse մենյուն, իսկ չափերը փոփոխելու կամ պտտելու համար` Select -Transform Selection: Clumuluu huunuluu tuhu Edit utumb Fill hnuuluunu huuntuh tunuu nap, huu Edit-Stroke-nu' banwaho:

# 7. Lhgp *L* tapmqho

Photoshop խմբագիրը թույլ է տալիս աշխատել լիցքի և եզրագծի hետ միայն ընտրված hwunywdGtpnui: Lhgptpp upwamu ta Edit -Fill utajnung 64.23:

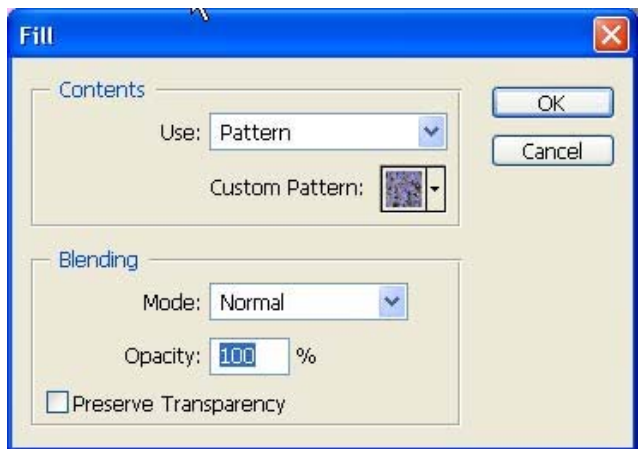

Gy.23 Edit -Fill útagn

Fugylnn www.mhwuth Contents nwambg ywntah t numby

Foreground Color - ynaGh w hummung in anya

Background Color -  $\phi$ núh qnyū úy.24

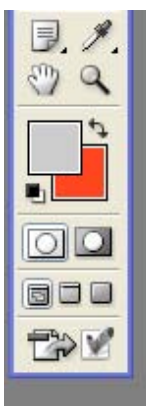

üy.24 Foreground Color *u* Background Color nugunting

Color - pünnti npht qni ju undungun anu undunning

Pattern -  $\log_{10}$  (implies)

History - <sub>i</sub>hap û taplah *i* tanunu:

Lhgptnu nuttu wyu anya ntohuatna, hay ynahuatna, huy Opacity nwymhg ywntyh t nնտրել թափանցիկության աստիճանը:

Lhqptnh qnnðhput blú ununluunnung Paint Bucket Tool u Gradient Tool  $a_1$ .25:

Uju annot phe Property Bar-h unu uu uu uu tiid Tolerance u Contiguous nu uu nun , nnuntinha Tolerance qua e inturbu qua din tinudah dudu sunti suntin, huli Contiguous nuo in  $q$ ույց է տայիս այդ գույնի ընտրվածության սահմանները ամբողջ ֆայլի մեջ:

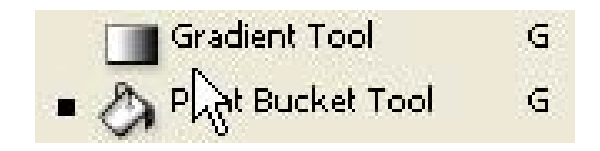

Gy.25 Paint Bucket Tool *L* Gradient Tool

Paint Bucket Tool annohpa w/huunnu t ynaah pnin ntohu at huynn t ihati pw unding in the chinang bin bin bin dan be in the bandar in the fand of the put hwunduð a Paint Bucket- hoqumpjung win hwunduð igub gwu gungu omjund: Uju  $\alpha$ nnðh $\beta$ n  $\beta$ uununn $\alpha$ t  $\beta$  fuulu  $\beta$  flughand Pattern nudhung  $\alpha$ 

|                 | <b>C</b> Adobe Photoshop |                          |                                |                                                                          |
|-----------------|--------------------------|--------------------------|--------------------------------|--------------------------------------------------------------------------|
| File            | Edit Image Layer         |                          | Select Filter View Window Help |                                                                          |
| $\mathbf{A}$    |                          | Fill: Pattern V Pattern: | Moder Normal                   | V Opacity: 100% → Tolerance: 40   Anti-aliased Ø Contiguous D All Layers |
| E1<br>P.L<br>⊠. |                          |                          | æ,<br>\$5550.95                | <b>RGB/8)</b>                                                            |

Gy.26 Pattern nudhú

Gradient Tool'-n qnumhtanum hang undung ng t, npp yunn t phut Linear, Radial, Diamond, Conical fill, 27:

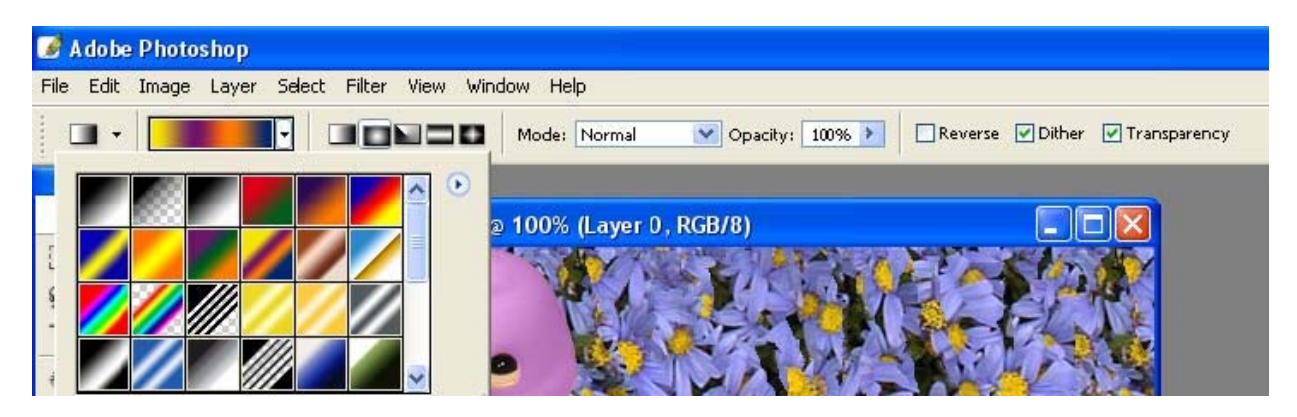

Gy.27 Gradient Tool

Unushu l tinlinnin dltin quunhtumunin ihqiptin tu, ninlip untindini tu Gradient hhu Guyun amal ng haya shin amaling taya hu dan shin amali da manda hu shin phaling that the bu dan bar that s Գրադիենտի տեսակները կարելի է ավելացնել տվյալ պատուհանի կոնտեքստային մենյուի oqunipjunip, numbini nplit unp nununquinq:

## 8.  $\Lambda$  tunni  $\lambda$  ann  $\delta$  hp  $\delta$  th  $\eta$

Ռետուշի գործիքները հատուկ գործիքներ են, որոնց օգնությամբ կատարում են նկարների տարբեր թերությունների ուղղում, եզրերի մշակում և այլն նկ.28:

Ռետուշի գործիքների ընտանիքին են պատկանում Clone Stamp, Pattern Stamp, Healing Brush Tool, Patch Tool, Blur Tool, Sharpen Tool, Smudge Tool, Dodge Tool, Burn Tool, Sponge Tool-n:

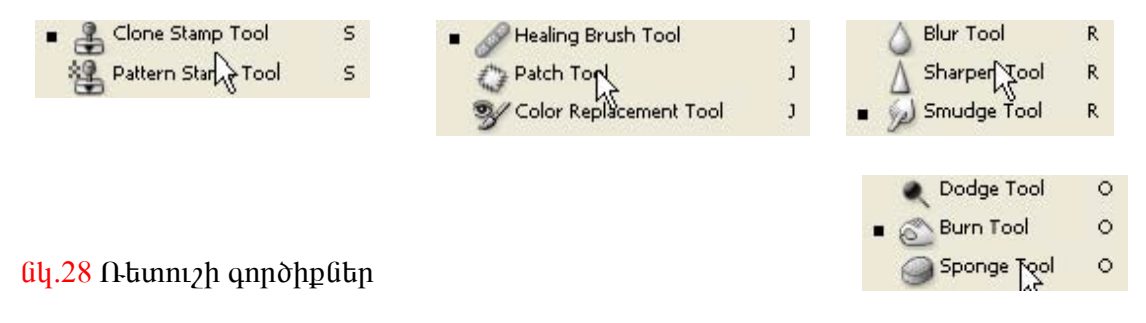

Clone Stamp - *ա*յս գործիքը թույլ է տայիս ստանալ ցանկացած տեղում ընտրված hwund in quang in the interpretation of the manitorial in the unital metabology in the parameter  $\alpha$  is the manitoriation of the parameter  $\alpha$  is the manitorial by  $\alpha$ utnůnu túp Alt ynówyn k «Ytngütiny» onhuwy hwonn hwunywdhg, wnwunu túp win onhնակի կրկնությունը ցանկացած տեղում: Այս ռեժիմում onhգինալ hատվածի գույները  $n$ իրկ այահայանվում են: Clone Stamp-ը աշխատում է վրձնի ռեժիմով և ունի վրձնի բոլոր hwunynipjniauthp:

Pattern Stamp  $(iq.30 - u)u$  qn  $\delta$ hen han ung bundan dun and watu quang st ut and alt langual n: Ujն աշխատում է վրձնի բոլոր ռեժիմներով, միայն թե լիցքը կատարվում է նախշով։ Եթե  $p$ ing  $p$ ingih Impressionist  $p$ u $p$ ın, wulu  $p$   $p$  luntardı $p$  in  $q$ lun indr $p$ h quotitanut:

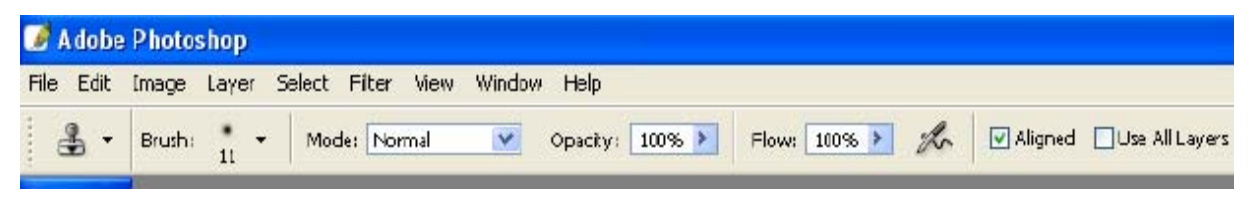

**Gy.29 Clone Stamp** *e*qnophph huunlup pnu Guth unn

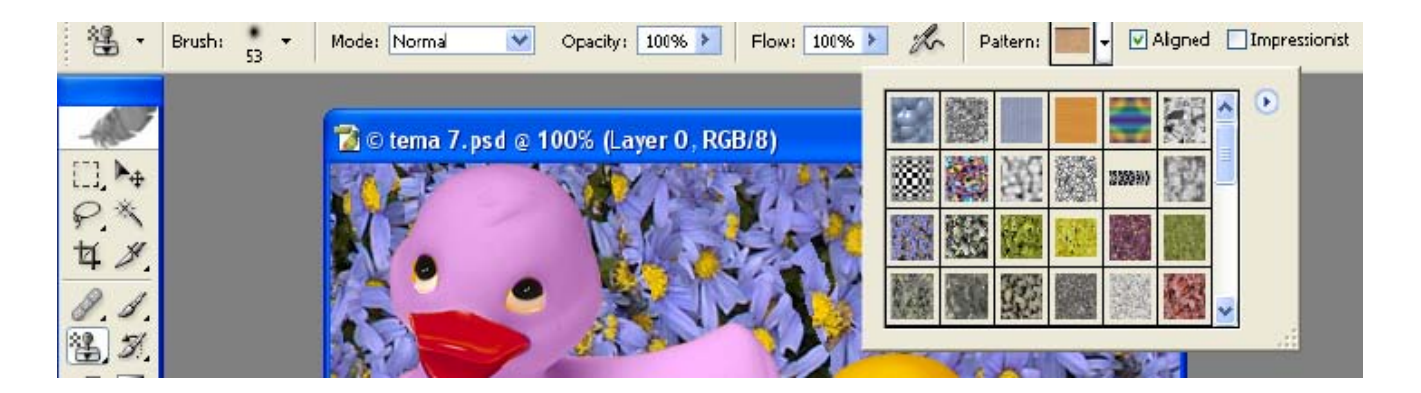

Gy.30 Pattern Stamp on poliph huun un pinua Guhan

Healing Brush Tool- unpwqnnn ynohu, nnn pnt t muunu yuunuuntu quu iyuquud unpwqnuu qnndnnnppmuutun, hwunywwtu wuhuynn pywyuuqywd aywputnh ywu hhu  $m$  muu (iliung tahu dhuu  $m$ ): Uu quadhan u  $\lambda$  uu mufaan hadhan dhuu tahu dhuu tahu Stamp annðhphli, weluwunnu t linyli nuðhulinnul, uwywill lilyuntinu dwululiwy will onhahliwih  $q$ ույնը համապատասխանեցնում է ֆոնի գույնին: Գործիքը աշխատում է 2 ռեժիմներով` Sampling *L* Pattern:

Sampling nto hungu bungung ophot up up quand t sull the product put Pattern ռեժիմի ժամանակ կարելի է նկարել նախշով:

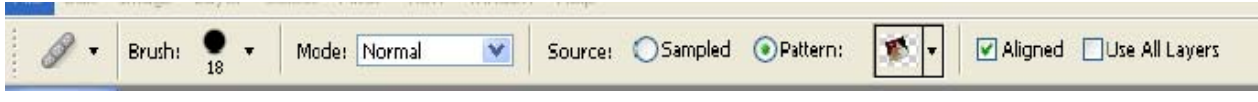

64.31 Healing Brush Tool onpopph huunluppmumun unn

Patch Tool - tipti Healing Brush qnpoppny phapp ywnup und t ypapuny, wuyu wyu գործիքի օգնությամբ կարելի է նշել ցանկացած հատված և լցնել այդ հատվածը կամ նկարի  $n\nu$  npl top nd in the unit of the mpl top number of the mpl in the function of the mpl in the mpl in the mpl in the mpl in the mpl in the mpl in the mpl in the mpl in the mpl in the mpl in the mpl in the mpl in the mpl hամապատասխան qnı fund: Uz humunlu tu 2 ntdhu Gundin Source L Gluunh **Inling** Destination:

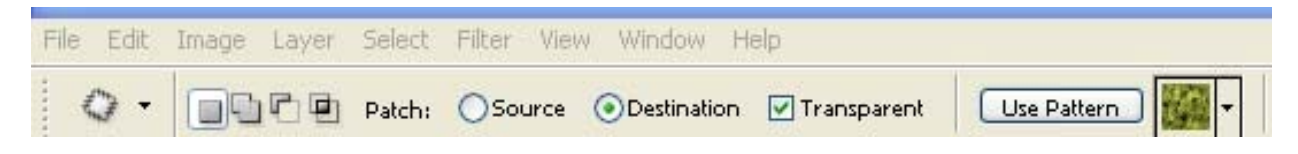

64.32 Patch Tool annopph huunlinipini Gutinh unin

 $Blur Tool - pghq@tq \nlimph qmq\delta$ 

Sharpen Tool - pungnugut t ulunh nnn ulph huun quon ulungnup muungnup

Smudge Tool - փափկեցնել նկարի եզրագծերը և գույները

Dodge Tool - pugugutu uluun yunniyindin uzunda huungudmu

 $Burn Tool - \n\qquadq$  and  $\qquadq$  and  $q$  and  $q$  and  $q$  and  $q$  and  $q$  and  $q$ 

 $\text{Sponge} \text{ Tool} - \text{humugith} \text{ glyunh} \text{ pufh} \text{ qm1} \text{fip} \text{ glylu} \text{d} \text{hunufu} \text{d} \text{m1} \text{d} \text{p}$ 

# 9. Պատկերի գունավորումը

Համակարգչային գրաֆիկայի բարդ խնդիրներից մեկն է հանդիսանում սև և սպիտակ  $m$ արարկերի գունավորումը, քանի որ Photoshop-ը չի հասկանում առանձին օբյեկտներ hwuywqnipinin: Unuisha puilh dunungiy wahnudtizin t nnanphan yun GrayScale www. Image- Mode utalinth oganistude nundati RGB Color, www wtup t nampluomistud գործիքներով ճիշտ ընտրել այն հատվածը, որն անհրաժեշտ է ենթարկել փոփոխությունների։ Günntinul Image- Adjustment -Color Balance utana huntin t nnn2ti uin huunduoh  $\alpha$  an  $\beta$  is no  $\alpha$  or  $\alpha$  and  $\alpha$  and  $\alpha$  and  $\alpha$  and  $\alpha$  and  $\alpha$  and  $\alpha$  is no  $\alpha$  is no  $\alpha$  is no  $\alpha$  is no  $\alpha$  is no  $\alpha$  is no  $\alpha$  is no  $\alpha$  is no  $\alpha$  is no  $\alpha$  is no  $\alpha$  is no  $\alpha$  is no  $\alpha$  is

Shadow-*w*/wwwwutip umuutiputinh htm Midtones-*w*/wwwwutip unshill quilitinh htm Highlights- *աn*umumum pug qny un htm

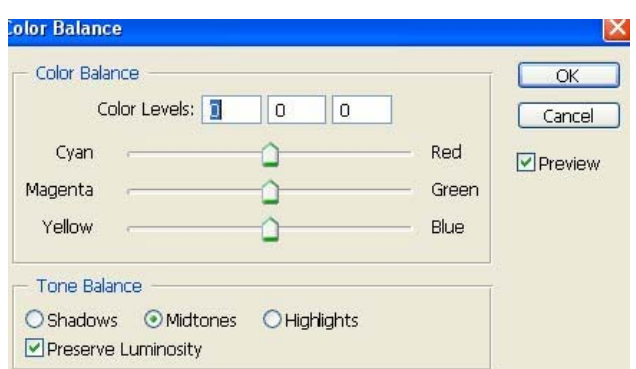

Gy.33 Color Balance Gugnu

Image  $-A$ djustment- Hue */Saturation*  $64.34$  www.muhuun  $64.34$  www.muhuunkuuduud t qnu nınnın uğum human humanından sahip sahip sahip de sahip sahip sahip sahip sahip sahip sahip sahip sahip sahip s

| Edit: | Master                |                          |     | OK       |
|-------|-----------------------|--------------------------|-----|----------|
|       | Master<br><b>Reds</b> | $Ctr +\sim$<br>$Ctrl+1$  | 0   |          |
|       | Yellows               | $Ctrl + 2$               |     | Cancel   |
|       | Greens<br>Cyans       | $Ctrl + 3$<br>$Ctrl + 4$ | 0   | Load     |
|       | Blues                 | $Ctrl+5$                 |     | Save     |
|       | Magentas              | Ctrl+6                   | 0   |          |
|       |                       |                          |     |          |
|       |                       |                          |     | Colorize |
|       |                       |                          | 222 | Preview  |

64.34 Hue /Saturation www.mnhwd

## 10. Unaunipath l apudg hwununipinaathin

 $\overline{b}$ թե վեկտորային գրաֆիկայումկոնտուրները հիմնական գործիքներն են, ապա iltyunnuu hū qnw\$hywpnu nnwu y yuunwnnu tu oquwy qnndnnnuppnuu infunnnuu pnւյլ են տալիս ստանալ գերազանց որակ անգամ չափերի փոփոխման ժամանակ: Inնտուրները կազմված են սեգմենտներից և կետային գրաֆիկայում նրանք լինում են միայն  $\nabla$ փակված: Մեգմենտները կազմված են hանգույցներից, որոնք կառավարվում են hանգույցների ϳé³í³ñÙ³Ý ·Í»ñáí:

Ingunun Guunun quabhpatahq ta` Pen Tool u Custom Shape Tool, huu yuunuu unuu annon publication Selection Tool U Direct Selection Tool **Gy.35** 

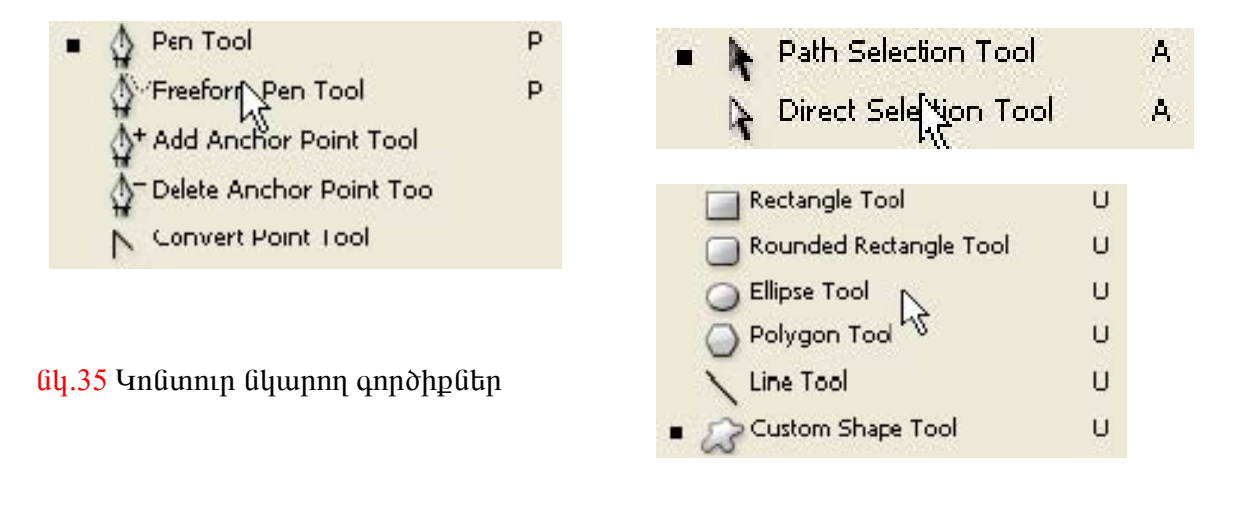

Կոնտուրները կառուցվում են 3 ռեժիմներով նկ.36

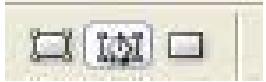

նկ.36 Կոնտուրների ռեժիմները

Shape Layers –  $\mu$ n funnin ujh  $\mu$  , the shang hang hang he had no style in the shange shape in the shape shape in the shape shape in the shape shape in the shape shape in the shape shape in the shape shape in the shape մենյուից:

Paths -միայն կոնտուրներ առանց լիզքի, օգտագործվում են կոնտուրային դիմակներ uwtndtini hwuwn:

Fill Pixels  $-$  u tunuit the phane multiple informant shumber dependent the unique the phane the phane ship the phane the phane the phane the phane the phane the phane the phane the phane the phane the phane the phane the դառնալով կետային օբյեկտ։ Բոլոր կոնտուրները, որոնք ստեղծված են առաջին և երկրորդ  $n$ եժիմներով, երևում են Paths պանելի վրա  $64.37$ : Կիրառելով տվյալ պանելի հրամանները` կարելի է աշխատել այդ կոնտուրների հետ:

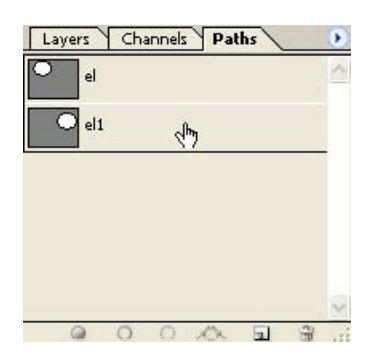

Gy.37 Paths www.

#### 11. Դիմակներ. Ալֆա- կանալներ

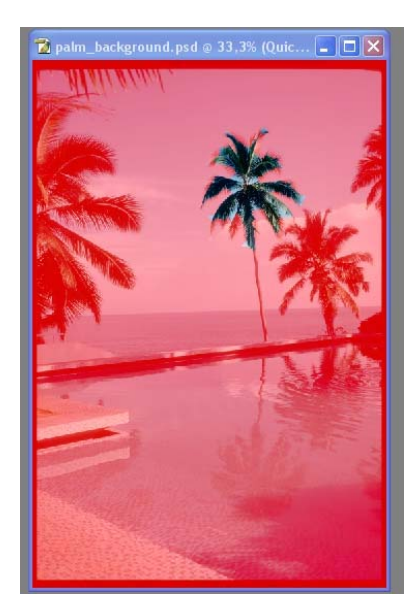

Եթե plimpylnu է npht humylud, www utiligud nwimp  $\mu$  փակվում է թափանցիկ դիմակով նկ.38:  $\lambda$ աճախ անհրաժեշտ է  $1$ hնnւմ <u>hիշել նշվածությունը հետագայում</u> GpwG  $(nn)$ վերադառնալու համար։ Այդ հատվածը կարելի է հիշել Alpha կանայներում: Տվյալ տիպի կանայների համար օգտագործվում է Channel muud uu uu uu uu 199:

նկ.38 թափանցիկ դիմակ

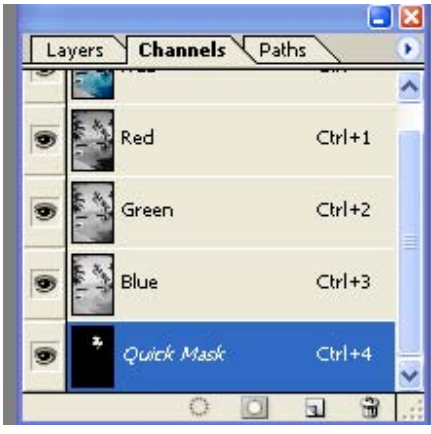

64.39 Channel mpugnn ww6t

Alpha կանայները չեն մասնակցում պատկերի ստեղծմանը և ենթակա չեն տպման։ Նրանք կատարում են օգնական ֆունկցիաներ նշվածությունը պահպանելու համար։ Alpha կանալների քանակը սահմանափակված չէ:

Buu uquq Sayluq ay ang mga mga dayong mga 1900 sa 1900 sa 1900 sa 1900 sa 1900 sa 1900 sa 1900 sa 1900 sa 1900 utinutional Save Selection as Channel utiliginul all 40:

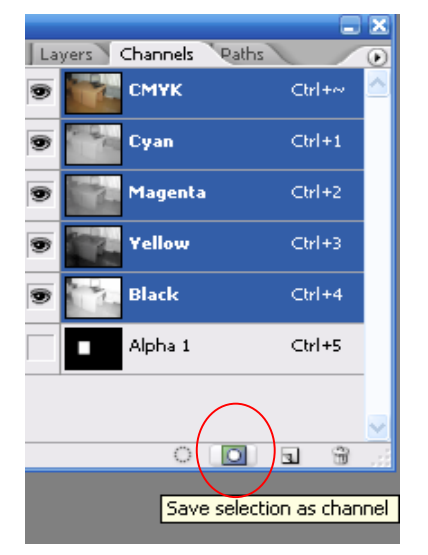

 $64,40$  Save Selection as Channel  $64$ 

Uju մենյուի օգնությամբ սպիտակ գույնով երևում են նշված հատվածները, իսկ սև-ով՝ thulululudubtun: Alpha hululun huntun hululun ogunulunndnun tu Load Channel as Selection uttumu: Alpha huu uttumu huu uttumu ogunuu nomu tu quu untu tmuliaunhli unpwannipuuli huulun: Aninn aniliunhli luuliunlitnn Photoshop-niu litnliunungunul են մոխրագույն երանգներ ունեցող քարտեզներով։ Կանայների դիմակները կարելի է նկարել կամ սրբագրել տարբեր վրձինների օգնությամբ:

#### Quick Mask 64.41

Կարճաժամկետ դիմակների համար օգտագործվում է Quick Mask ռեժիմը, որն անջատվում է գործողությունները կատարելուց հետո։ Եթե դիմակներն ունեն նույն չափերը, ապա դրանց htın կարելի է կատարել տարբեր մաթեմատիկական գործողություններ:

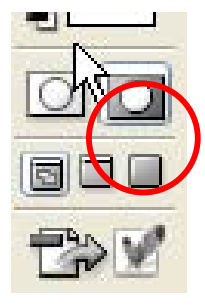

Gy.41 Quick Mask ntidhú

Այս ռեժիմի ժամանակ կարելի է անմիջապես ֆայլի վրա կատարել ցանկացած փոփոխություններ։ Ստեղծվում է կարճաժամկետ դիմակ, որը թույլ է տալիս ստանալ ընտրվածություն օգտագործելով դիմակի հատկությունները նկ.42: Նկարչական գործիքների օգնությամբ կարելի է ավելացնել կամ պակասեցնել ընտրված հատվածները, քանի որ ավելի htzun է նկարել ցանկացած պատկեր, քան կատարել նրա

ընտրությունը` չունենալով օրիգինալը:

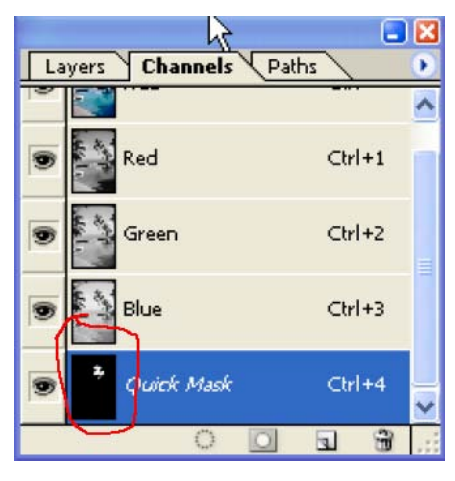

նկ.42 Ալֆա կանալ

# 12. U<sub>2</sub> huumuu p 2 hpun tip h htm

Budlungund uzumlum Photoshop-nin nich qnat utly ztipun, npp ynylnin t Background Pnaujha ay.43:

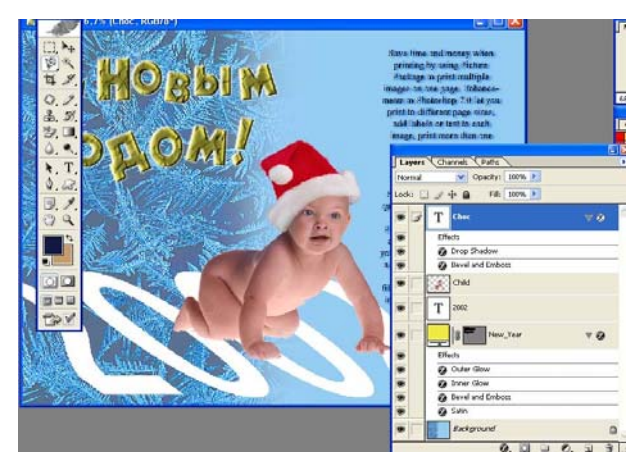

նկ.43 Շերտերը խմբագրի միջավայրում

Background-h *u* undnnwhum *d* union munntinnipinion wife t, nn Background-n sh hunnin ունենալ թափանցիկ հատվածներ և չի կարող ենթարկվել տեղափոխության: Եթե համարենք, որ շերտը թափանցիկ ժապավեն է, որի վրա տեղադրված են պատկերներ, ապա Background-ը pninpu t: Ֆոնը սովորական շերտ դարձնելու համար դրա վրա Double Click ենք սեղմում, wiguithet must complete the current of the current surfugitum control with the current was under the current o huunguud u ogunugnpõnus Layer-New Layer Via Copy quus Layer Via Cut մենյուները։ Նշված հատվածը կտրվում և տեղադրվում կամ պատճենահանվում է նոր շերտի վրա: Շերտերի ձախ կողմում տեղադրված են աչքի պիկտոգրամներ, որոնք թույլ են տալիս միացնել կամ անջատել շերտի տեսանելիությունը։

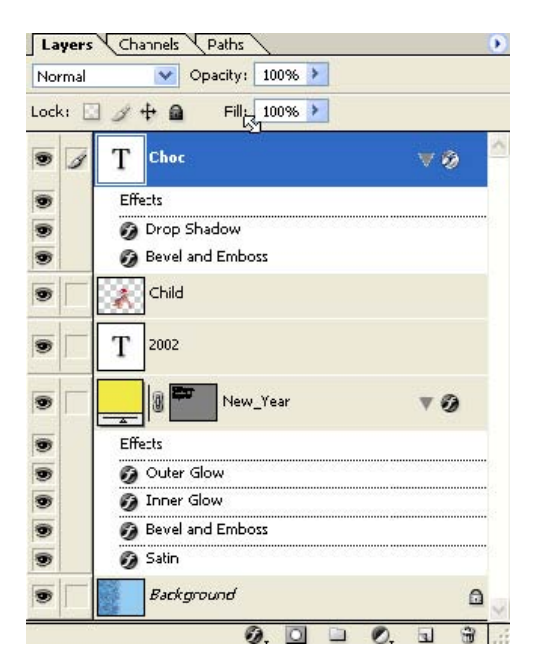

Gy.44 Ctnunh ynw inthunnyd Gywaddtnn

Ctinun վրա տեղադրված են hետելալ նշանները նկ.44`

 $Lock$  - փակել աշխատանքը տվյալ շերտի հետ

Opacity nuo unha nuunuhuu t nunhuunn olanuh puuhuu unhunpunuun

Fill nuyunhg' ընտրվում է լիցքի թափանցիկությունը

Unp *z*upun uunundun huu un puunnu tuup Create New Layer utunnu uu 45, huu zupunh

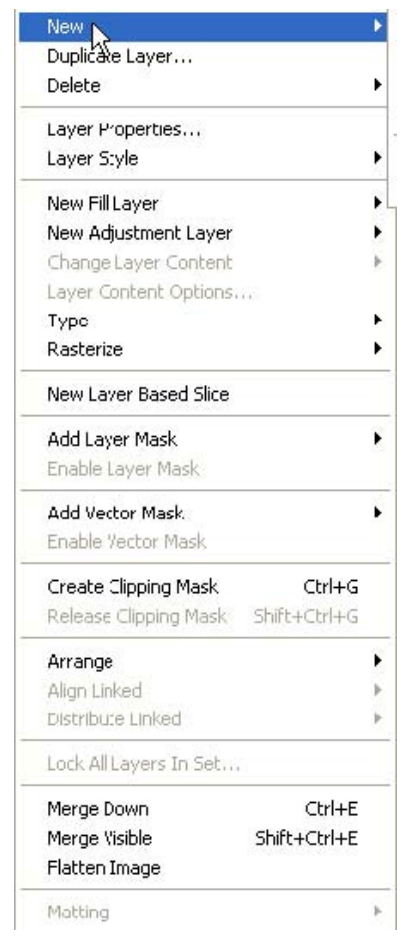

Gy.45 New Layer utiling

wuuuuunuun untukun huuun Laver Properties:

Gpt wtup t huw untnoti *i*tnintnh uto, www nunnuu tup նրանց և սեխմում կապի նշանը։ Հաճախ նպատակահարմար է իրար միացնել շերտերը՝ խմբավորելով հետևյալ մենյուների oqumpjump

Laver Merge Down nünhwünin nundut  $\mathfrak{g}_{2}$ ված շերտից ներքև գտնվող բոլոր շերտերը:

Merge Visible, Merge Linked- upungut pulu humudund կամ Group *(*երտերը

Flatten image pning *i*t punting upwell in hun will unufully Background:

մենյուի **Transform**  $o$  $a$  $fin$  $u$  $u$  $u$  $n$ : **Puiguntul**  $t_{\rm H}$  $2$ tnunh hunun dun hulianı iqlitini, inn da oglini piyabi hunti ht աշխատել շերտի մակերեսի հետ: Շերտի հատկությունները և t b b undupp punder the Layer Style - Blending options

# 13. Ctinun-nhutuluutu

Uzhuun uu ph duu uu hu au uu hu dun dun ku hu hu dun dun dun dun dun bu hu bu dun bu dun tu dun dun dun dun du **G**pt  $\mathfrak{h}$ n $\mathfrak{a}$ n  $969$ t $6p$ , www վերականգնելը հետագայում անհնարին 41hGh: Ավելի  $\lim_{\mu \to 0}$  aluming the superior in the square state of the state of  $\lim_{\mu \to 0}$  and  $\lim_{\mu \to 0}$  and  $\lim_{\mu \to 0}$ դիմակները սեփական շերտի հետ կապված հատուկ կանայներ են։ Ամեն շերտը կարող է ունենալ միայն մեկ շերտ-դիմակ:

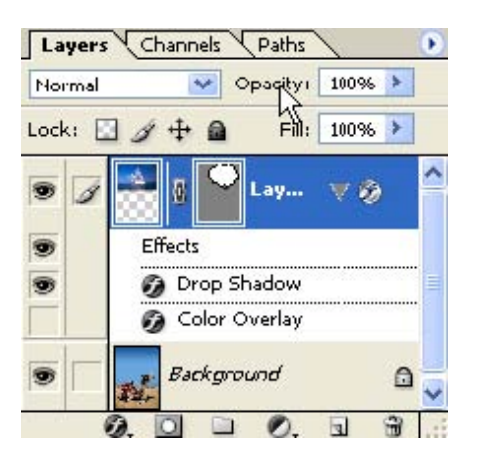

 $64.46$   $2$ երտ-դիմակներ

Um *phom-nhutuln nnnpnu* t, pt nn hwmulwon wttmp t tintuu, huli nnn ns: Uju hատվածները, որոնք փակված են  $\lambda$ երտ-դիմակով, դառնում են թափանցիկ: Շերտ-դիմակը կարելի է ստեղծել Add Layer Mask մենյուի օգնությամբ, երբ առկա է որևէ ընտրված hwundwo: Այս մենյուից ընտրվում է Reveal Selection ենթամենյուն նկ.47, այսինքն՝ ցույց է տրվում ընտրված հատվածը։ Պատկերի ֆոնը ստանում է թափանցիկություն, և երևում է միայն nunnyud huunyudn:

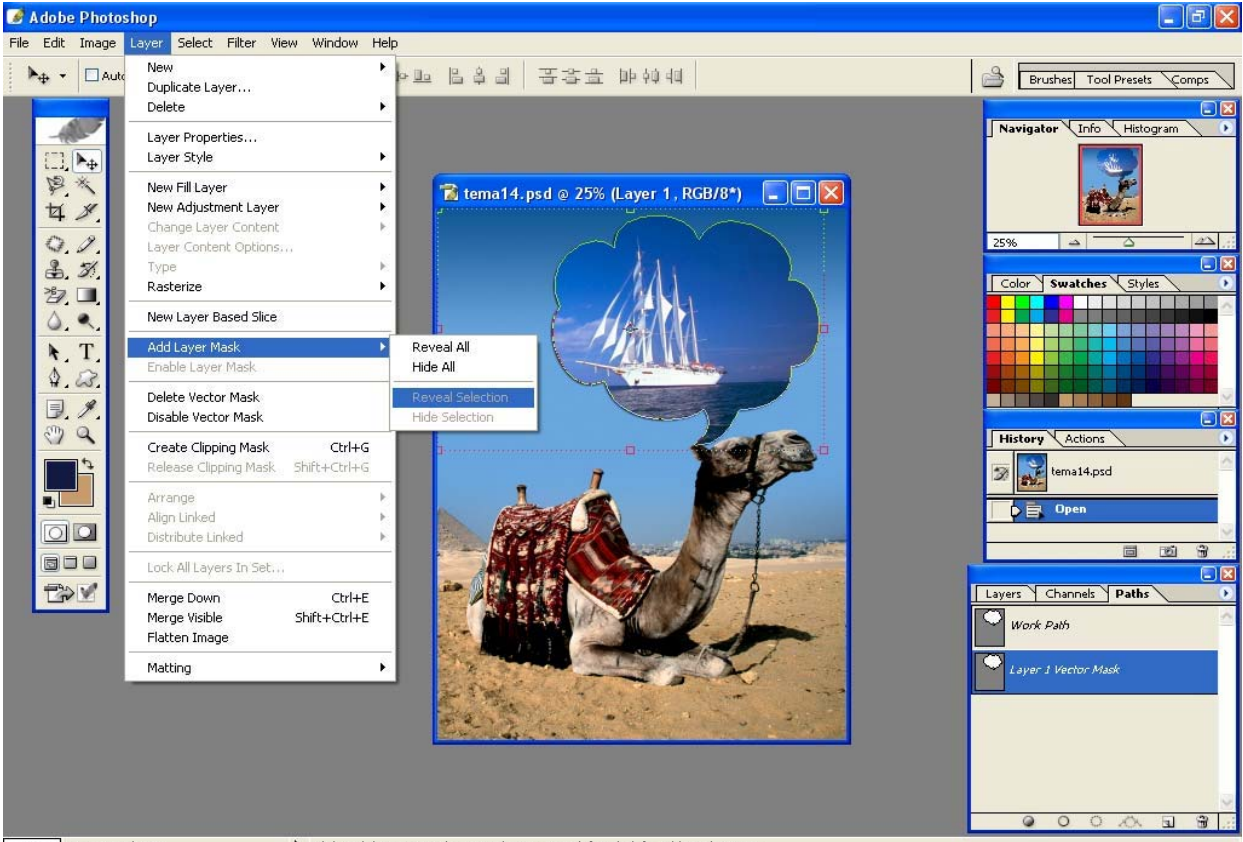

25% Doc: 7.05M/11.8M Click and drag to move layer or selection. Use Shift and Alt for additional options

Gy.47 Reveal Selection tangumutal

 $Ch$ րտ-դիմակների տեսանելիությունը կարելի է միացնել և անջատել Visible մենյուի oqumpjunip: Ընտրված hատվածներ կարելի է ստեղծել անմիջապես ֆայլի վրա` pümpyumonipjum qnpohputpny: 4hpuntiny Quick Mask ntohun yumtih t uyunti myjuy hwundwðn նկարչական գործիքներով։ Եղանակներից մեկն է նաև, կոնտուր ստեղծող գործիքներով նկարել որևէ կոնտուր՝ Path ռեժիմով, ապա Path լողագող Tool Bar-ի օգնությամբ, Load Path as a Selection utanny, unting nampla pulled in the selection of the number

## 14. Շերտերի հատկությունները և պարամետրերը

Ցանկացած շերտ կարող է ունենալ անուն և գույն: Տվյալ պարամետրերը կարելի է փոխել Layer Properties utamp of a supplying Layer Style utamp Blending Options www. կարելի է շերտերին տալ էֆեկտներ նկ.48:

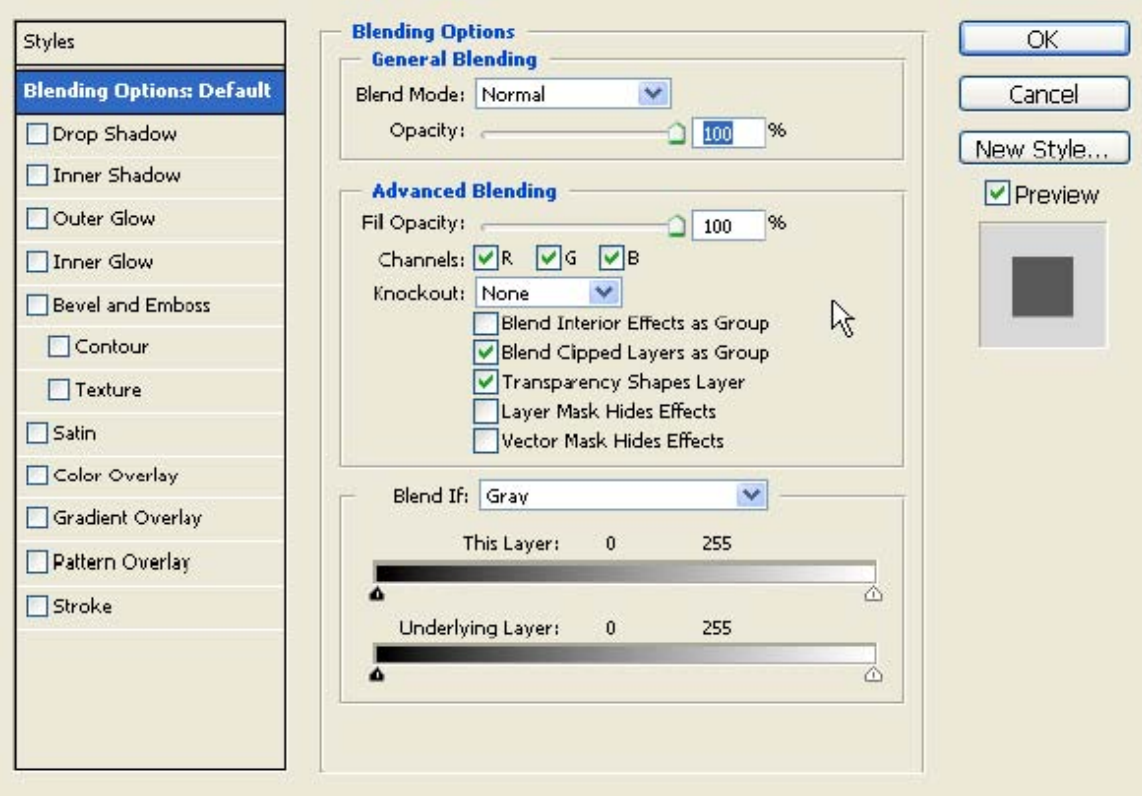

Gy. 48 Blending Options www.

Drop Shadow – ստվերի էֆեկտ

Inner Shadow - խորության էֆեկտ

Outer  $G$ low –  $m$  unuud np du  $\mathfrak{p}$  pu  $\mathfrak{p}$  and  $n$  pu  $\mathfrak{p}$ 

Inner  $Glow$  –  $mu$ uuuqnpquongppn $\mathfrak a$  ntuqh  $\mathfrak a$ thpu

Satin- փափկեցնել լուսավորվածությունը

Color Overlay  $-$ <sub>l</sub>hgp  $q$ ny finy

Gradient Overlay - <sub>I</sub>hgp qnumhtaunul quo Gumany

Stroke - tapuuqho

 $P$ որդ էֆեկտներն երևում են Layer պանելի վրա և ցանկացած էֆեկտ կարելի է միացնել wuguuntu «wigh» uzuund uu.49:

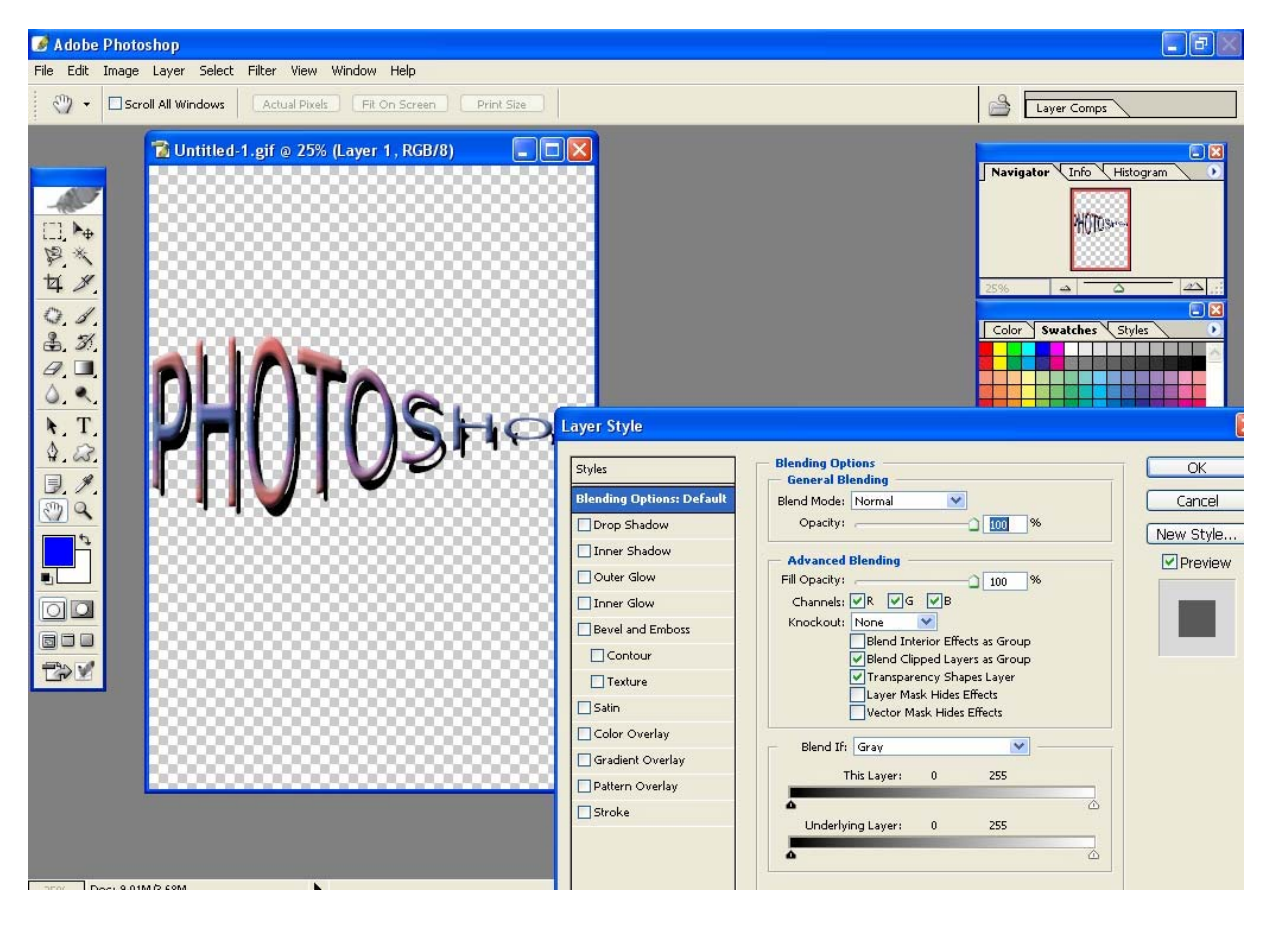

Gly.49 Layer ujuitul

#### 15. Stipuun Photoshop-niu

Stipunh qnnothpn  $64.50$  munninguluni t htinling ntidhuting Horizontal Type Tool, Vertical Type Tool, Horizontal Type Mask Tool, Vertical Type Mask Tool:

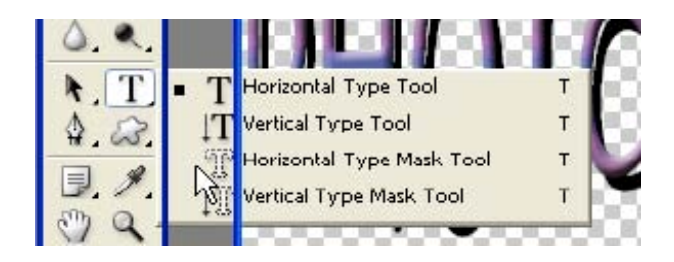

նկ.50 Stpuunh գործիք

Horizontal Type Tool *L* Vertical Type Tool  $\delta$  *L* then unult under the hundred hund ntophulutinu tu, huy Horizontal Type Mask Tool L Vertical Type Mask Tool allting hwunnly nhuulu ulu tu, nnnup ynyunnu tu untpuunh tanwadtnn: Uu ntohunl anywo  $\mu$  untipunting the unit independent of the property of the property. Move annotangle interpretional in the number  $\mu$  undiquarpoonup that the Unit Chemin the Upper Upper Upper Upper Upper Chemin Upper Upper Upper Upper Chemin Upper Chemin Upper Chemin Upper Chemin Upper Chemin Upper Chemin Upper Chemin Upper Chemin Upper Chemin Uppe

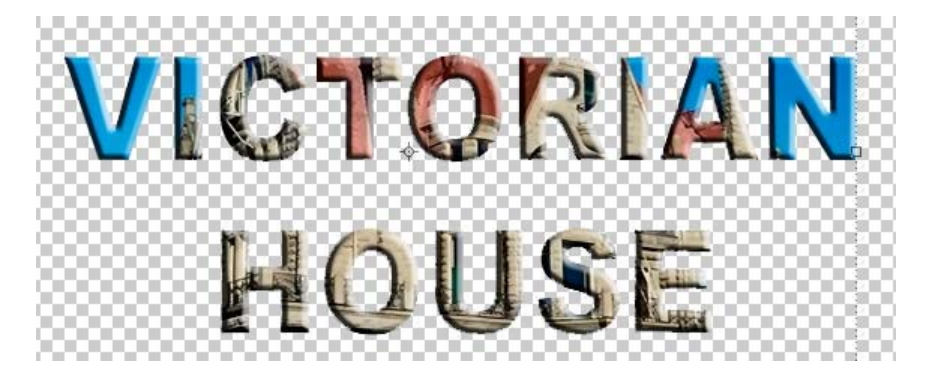

Gly.51 Background-hq umwquud untipum

Horizontal Type Tool *u* Vertical Type Tool ntathuational unumbuluud untipuntum տեղադրված են հատուկ շերտերի վրա, իսկ տեքստային դիմակները՝ նույն շերտի վրա, hhu Guyu (3 muh 3 muh 1 muh Background-h 1 mu: St punun hu 3 muh 1 muh 1 mun 1 muh 1 muh 1 muh 1 muh 1 muh 1 m t \$bu un tinn, hu s u su que di puntinhu di Photoshop-nu un tindu di di puntin di un tinnu di dinunting quu iluquu donuqhn: Stipuunh huunlunpun u ilin hunnh la Pharagraph, Character innuquin պանելների օգնությամբ կարելի է փոխել տեքստի ձևը, չափը, գույնը, դասավորվածությունը  $\mathfrak{gl}_1.52$ :

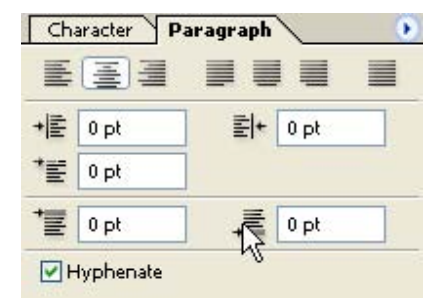

Photoshop –nu untipuntan phunu tu 2 in pun Artistic L Pharagraph:

Artistic untipuun nuut ungu huun ung muutung hult Corel-nuu, այսինքն կարելի է ընտրել նրա ձևը, գույնը, չափը և

64.52 Pharagraph L Character innuign unu6h

ninninginilin, huli Pharagraph intipuun liutuli st Corel-h linijuunhuu intipuunhu, pulgah snilih կոնտեյներները իրար կապելու հնարավորություն։ Բոյոր տեթստային կոնտեյներները ստեղծվում են տարբեր շերտերի վրա և աշխատում են առանձին։ Կոնտեյներ ստեղծելու hամար տեքստի գործիքով ֆայլի մեջ բացում ենք hատված, որտեղ տեղադրում Pharagraph untipuunn:

Artistic տեքստը կարելի է վերածել կետային պատկերի՝ ցանկացած ձևափոխություն huununtini huuun, huunhuuutu oqunuqnpothiu t Rasterize Type ntidhun: Stipuun կոնտուրներին վերածելու համար օգտագործում ենք Layer-Type-Convert to Shape մենյուն: Oqunuqnnotinu Path Selection մենյուն կարելի է փոխել տառերի տեղերը։ Layer Rasterize Type մենյուի օգնությամբ կարելի է տեքստային շերտը վերածել սովորական շերտի, այսինքն՝ տեքստը կկորգնի իր հատկությունները և նրա հետ կատարվում է աշխատանք ինչպես սովորական շերտի հետ։ Բացելով ցանկացած պատրաստի պատկերով  $\psi$ այլ, կարելի է Mask ռեժիմով այդ ֆոնի վրա հավաքել ցանկացած տեքստ, ապա կտրել այդ տեքստը և տեղափոխել մեկ ուրիշ շերտի կամ ֆայլի մեջ:

## 16. Shunntin: Shunnh thtundtin

Güpwübümütnn, nnnüp pwaylnığ tü Effect ütümley, hntügha ütnywnugünığ tü wnwüdhü մոդուլներ (ենթածրագրեր), որոնք կատարում են hwunnly  $\phi$ h<sub>l</sub>unnn *diuhiumbuuud* Artistic, Blur, Brush Strokes L undi:

 $Blur$   $\phi$ h<sub>l</sub>unnnu գտնվում է պատկերի պարզությունը իջեցնող ենթածրագրեր, որոնք աշխատում են տարբեր այգորիթմերով, Distort ֆիլտրում՝ պատկերի շեղման ենթածրագրեր և այլն։ Գոյություն ունեն ֆիյտրեր, որոնց համար նախատեսված չեն օգնական պատուհաններ և նրանց աշխատանքի արդյունքը երևում է միանգամից։ Եթե ընտրված չի որևէ հատված, ապա ֆիլտրը ազդում է ամբողջ ֆայլի վրա, իսկ եթե կա ընտրվածություն, ապա ֆիլտրը կացդի միայն ընտրված հատվածի վրա։ Ցանկացած կատարված գործողություն կարելի է nidtinunguti hung philunguti Edit-Fade utunnangungung:

*<u></u>*<br> **E** oquuuqnndunn bhunntnu tu`

Distort Twirl, Diffuse Glow- og mugn that bu hund would have had mugn hunden:  $Glass$  - ntint puriod manutum manuturity of the state of the state of the state of  $64.53$ :

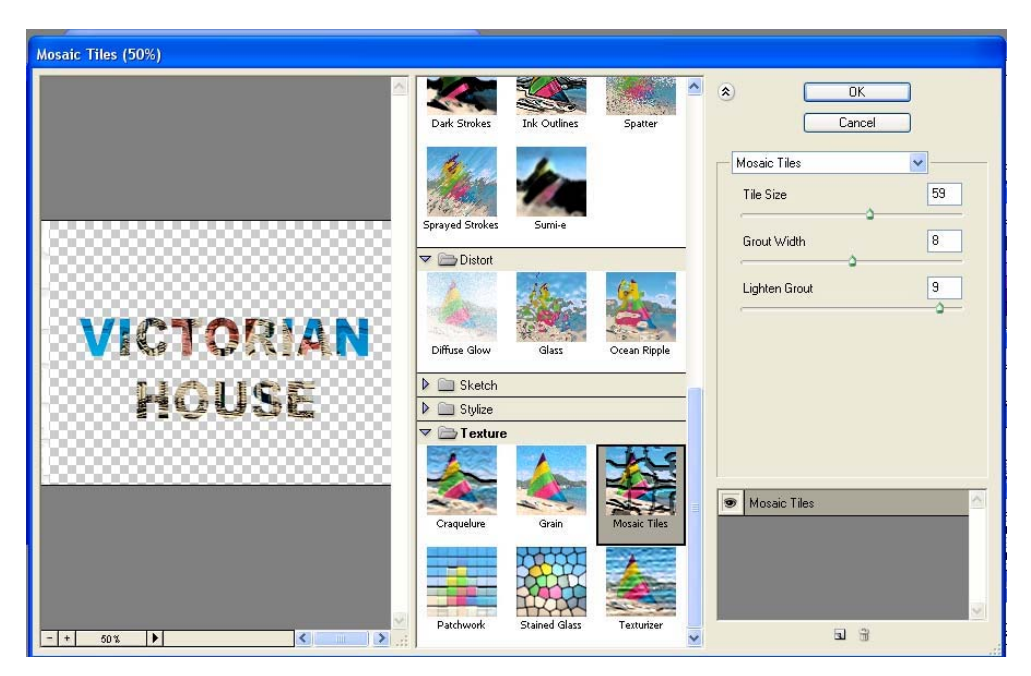

նկ.53 ռեյիեֆային ապակու էֆեկտի պատուհան

## 17. Դեֆորմացիայի և իմիտացիայի ֆիլտրեր

Հիմնական ֆիլտրերի հրամանները գտնվում են Filter մենյուի Distort ենթամենյուի մեջ: Նրանք բոլորը աշխատում են միևնույն այգորիթմով: Հիմնականում պիքսեյները տեղաշարժ են լինում ըստ հատուկ քարտեզի, որը կարող է լինել թե՛ առանձին ֆայլի մեջ, և թե՛ տվյալ ֆիլտրի պատուհանի մեջ։ Եթե քարտեզները լինում են առանձին պատուհանի մեջ, ապա մուգ հատվածի պիքսելները շեղվում մի կողմ, իսկ բաց հատվածինը՝ մյուս կողմ, միջին hwundwotu hannu / humundnu: Onhuwa Displace-n oqunwqnnodnu t npultu / tanuwu pununta Photoshop-niu untinouluio nnlit pun al.54:

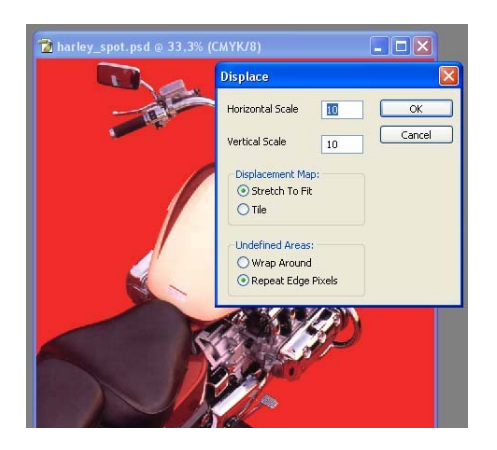

#### $64.54$  Displace  $\phi$ hunn

Glass ֆիլտրի օգնությամբ կարելի է տեղադրել նկարը ապակու տակ նկ.55

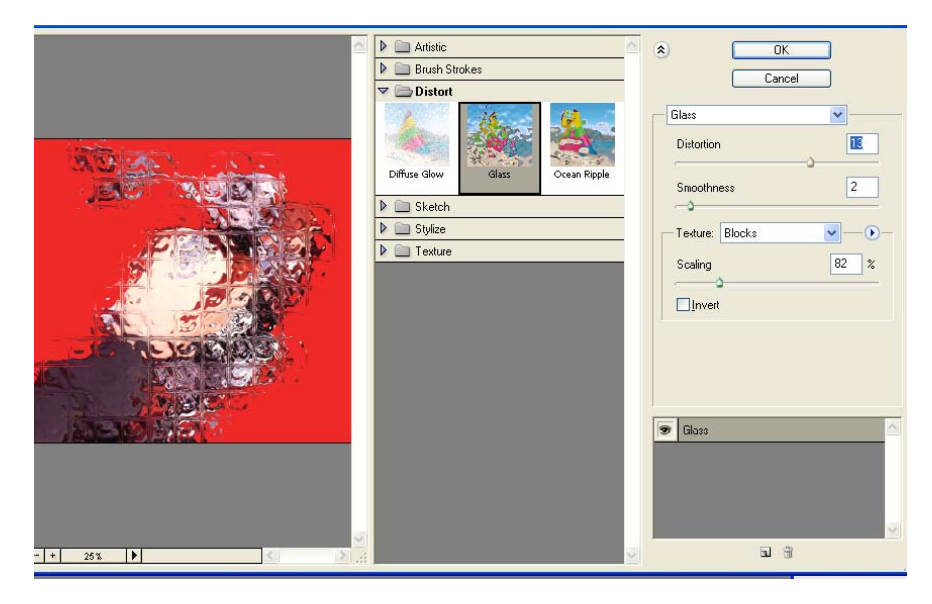

Glass Shunn

Diffuse Glow - « $\delta$ julu \$hjunn», pnjnn pulg qnijlih ujhputijlitinn nundlinin t uujhinuli, li նկարը ստանում է ձյունով փակված նկարի տեսք նկ.56

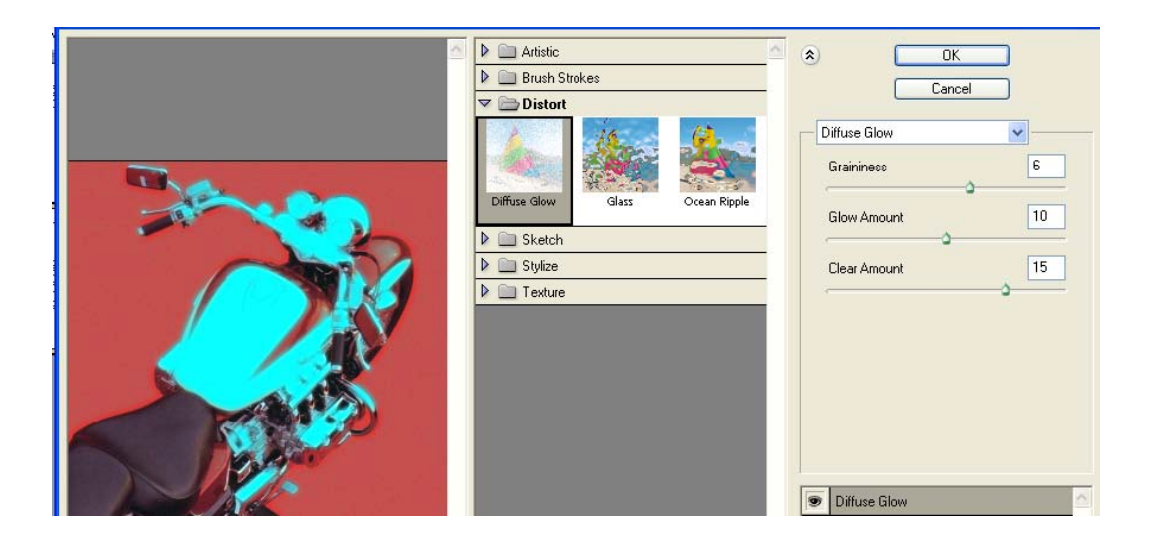

*Gy.***56** Diffuse Glow  $\phi$ hunn

Pinch- pny t muy bu նկարի վրա nintgնել կամ իջեցնել պիքսելները

Spherize-*2* tanus t պատկերի պիքսեյները գնդի տեսքով և երևում են այդ գնդի եզրերը

Polar Coordinates- ստեղծում է պատկերի համար կոորդինատային ցանցի տարբեր ձևեր` կյոր և ուղղանկյունաձև:

Shear - pnւյլ է տալիս որոշել շեղման ուղղությունը և նկարի վրա ստեղծում է ալիքաձև շեղումներ նկ.57:

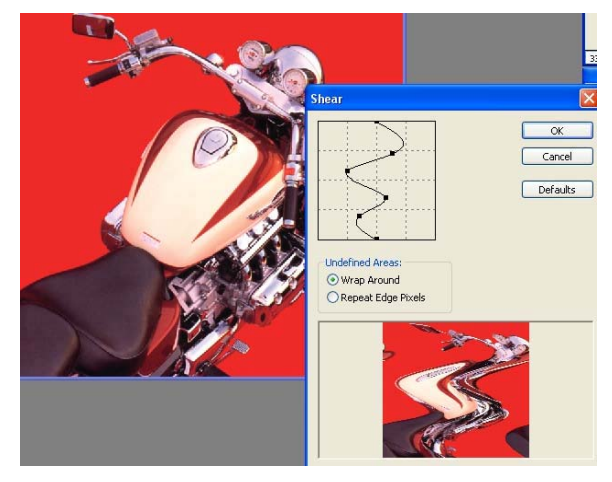

**Glu.57 Shear \$plum** 

Twirl, Wave, ZigZag- umbnonu bû *p*hnuu bin, nnnup undu bu onh wuhpubnhu h w/huunnu tu un hyunnuu: Þuhnuuqhuu nuunlu yuunluunuu tu Artistic le Brush Strokes ֆիլտրերը, որոնք ստեղծում են պատկերի նկարչական տեսքը։ Այս ֆիլտրերը nuna in in ba in mungun nunghang hung nung mengkan kanangan dan Colored Pencil ֆիլտրը գունավոր մատիտի ֆիլտրն է, որը ստեղծում է կարճ շտրիխային գծեր, որոնք մոտավորապես նման են պատկերի կոնտուրներին նկ.58: Նկարչությունը կատարվում է hիմնականում ստանդարտ թղթի և մատիտի գույներով:

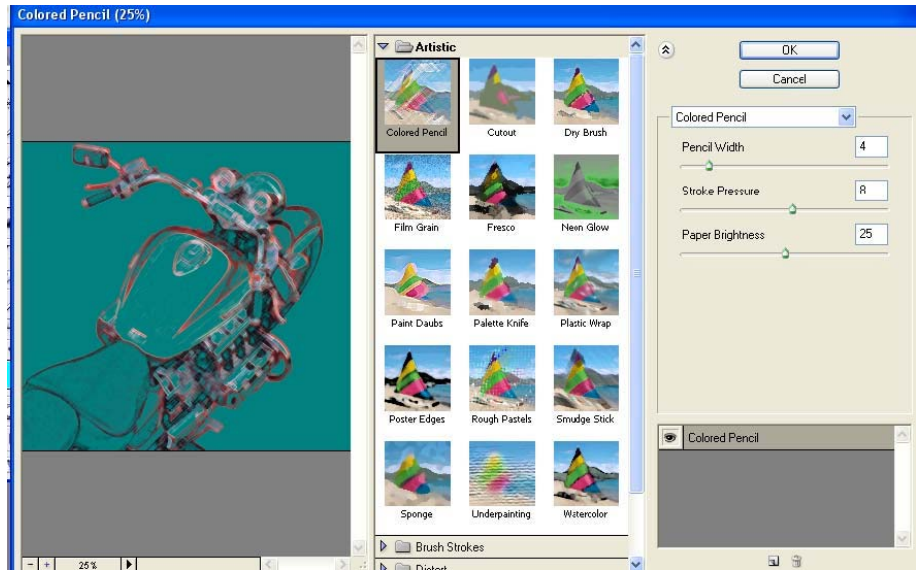

*Gy.58* Colored Pencil  $\phi$ <sub>llunn</sub>

Dry Brush-վրձինով նկարված պատկեր

Palette Knife- nuu uu un un uu quu uu uu uu uu

 $\overline{\mathsf{OK}}$ **Highlight Strength** Smoothness Plastic Wrap

Plastic Wrap-yumunhyhq untinoumou www.

Glu.59 Plastic Wrap Splunp

Sponge-սպունգով նկարված պատկեր Ink Outlines-եզրագծերով ստեղծված պատկեր Sprayed Strokes- uthput under under the unit

# 18. Լուսավորման էֆեկտ

Lnuuulnnnpuu thtuuutan quotunu tu Filter Render tupuuttunun uto l un huunnu tu պատկերին ստվեր և լույս տալու համար։

Clouds - ազատ ռեժիմով աշխատող ֆիլտը է, որն տվյալ շերտի վրա ստեղծում է ամպերի տեսք հիմնական և ֆոնային գույների հիման վրա նկ.60:

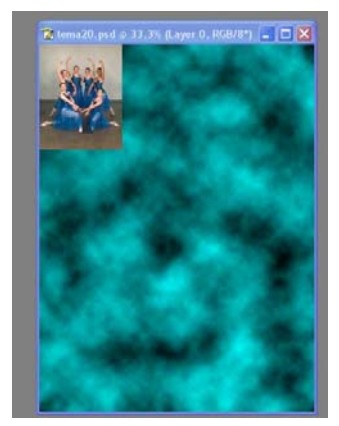

**Gy.60 Clouds** \$ppinp

Difference Clouds -նույնպես ստեղծում է ամպեր, սակայն պահպանում է շերտի  $m$ արակերը՝ ստանալով շերտի հակառակ գույները նկ.61:

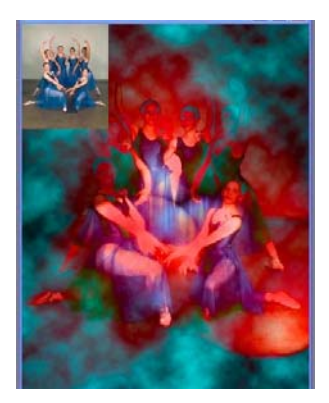

 $\mathfrak{gl}_1.61$  Difference Clouds  $\mathfrak{h}_{\text{I}}$ 

Fibers նկ.62- թույլ է տալիս ստեղծել փայտի ֆակտուրա հիմնական և ֆոնային գույների hhúw<sub>u</sub> unw

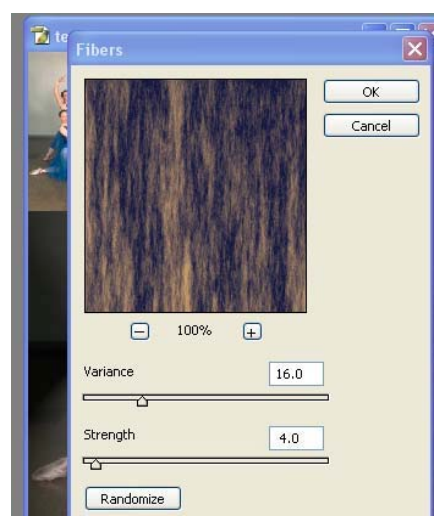

Gy.62 Fibers \$hunp

Lens flare-nuug juul that the hung hung to the comment of the pull of the pull to the pull to the spill to the տալիս ստեղծել տպավորություն, որ տվյալ նկարը ստացած է լուսանկարման եղանակով։ Հնարավոր է փոփոխել լուսավորվող կետի դիրքը և նրա էֆեկտի չափերը։

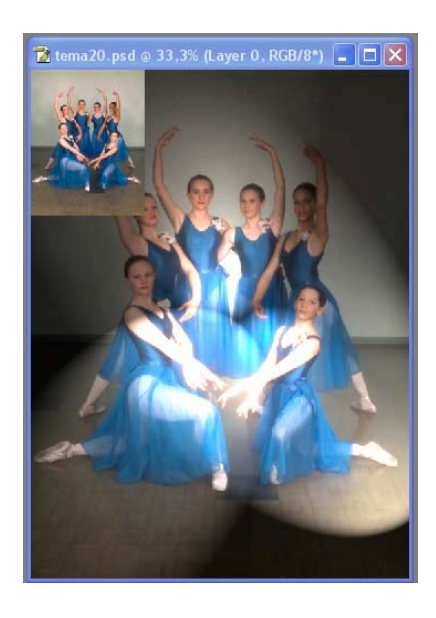

Lighting Effects -tֆեկտը թույլ է տալիս լուսավորել տվյալ նկարը թե ստանդարտ ձևերով, որոնք ընտրված են տվյալ uyuunnthuu uh utip, pt ավելացնել ցանկացած pwuulp լուսավորվող հատվածներ, որոշելով նրանց դիրքը, գույնը, ուղղությունը։ Կարելի է ավելացնել նաև լուսավորման ձեր և hqnpntpjntup ay.63:

#### Gy.63 Lighting Effects t\$bbyun

## 19. Stipunninuih li tinujuuhnipjui tiptilin

Stipunninuih tֆtyunuthu tu Filter-Texture yuunnihuuuh tֆtyunuthn, nnnup w/huunniu tu պատկերի ընդհանուր տեսքի հետ։ Կարելի է հարթ նկարից ստանալ տարբեր ռելիեֆային պատկերներ:

Craquelure - puu uu uu uu hu suu o qu uu qnpou n phun t, npp un to pu tu qu uu qtpp upu ճեղքեր։ ֆիլտրի բացվող պատուհանից կարելի է որոշել ճեղքերի դասավորվածությունը և  $\mu$ որությունը նկ.64:

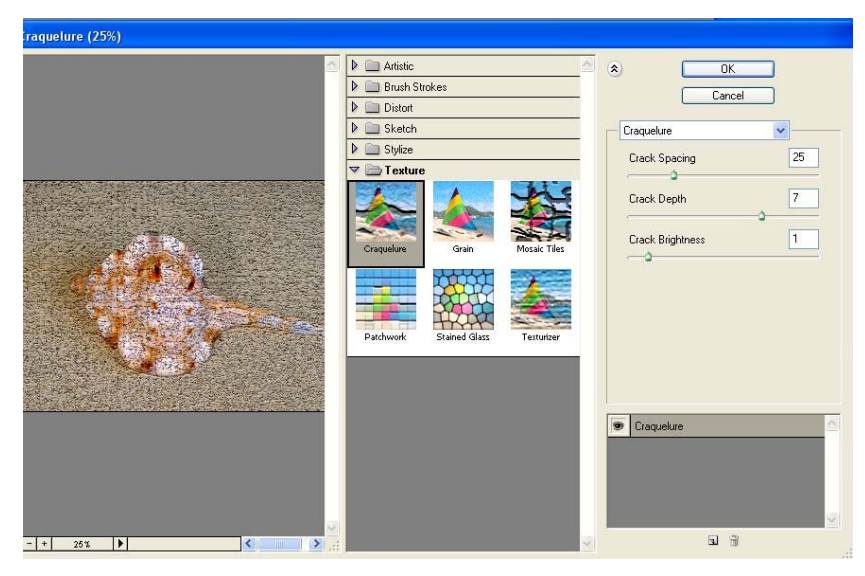

64 Craquelure Shunp

Grain - տեղադրում է պատկերի վրա տարբեր գույների կետեր և բիծեր։ Թույլ է որոշել կետերի քանակը և չափը նկ.65:

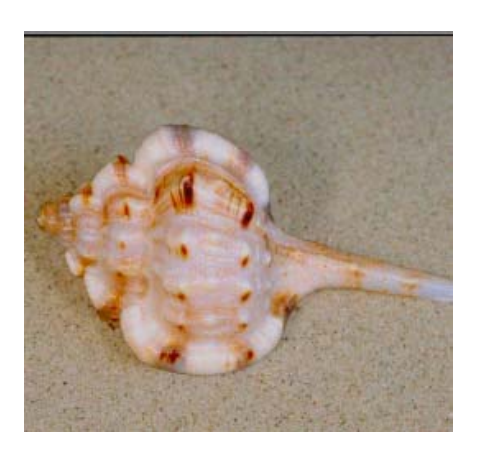

**Glugger Grain** Splunp

Mosaic Tiles - yuun uphun nundunu kung beyan kung belin belin pundudinu kungu ha pառակուսի հատվածների, որոնց չափերը, լուսավորվածությունը և խորությունը կարելի է  $\n *i*$ thphal pwglnn www.nhwapg al.66:

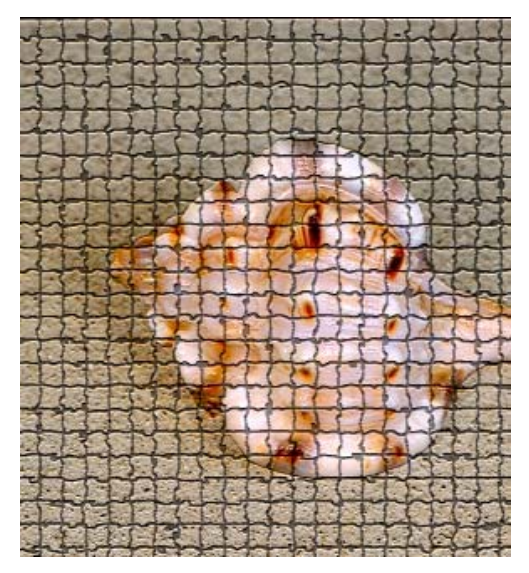

 $\hat{u}$ l, 66 Mosaic Tiles  $\hat{v}$ lunn

Patchwork- qnyutuulnp uwyhly: Uluupp pwdwumu t qnyutuulnp uwyhluulnp, puun uluuph գույների և կարելի է փոխել նրանց չափը և խորությունը

Texturizer - hwawhu oqumuqnpoylnn \$hunputphg t, npp pny t unuuhu unuu mung pnph  $\mu$ uhguunnipui (bandin, iniuuulnpiluonipinian, nuuuulnpiluonipinian  $\mu$ .67 :

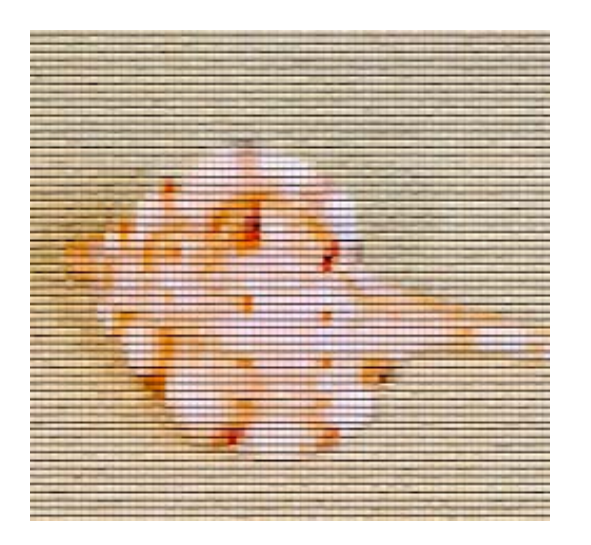

64.67 Texturizer ֆիլտր

Եռաչափ ֆիլտրերի դասին են պատկանում վերաբերվում Stylize մենյուները։ Emboss ֆիլտրը ստանում է պատկերի փորագրված տեսքը։ Պարամետրերի փոփոխությունը կարելի է կատարել բացվող պատուհանից: Extrude էֆեկտը թույլ է տալիս բաժանել տվյալ նկարը եռաչափ ուղղանկյուն բլոկերի։

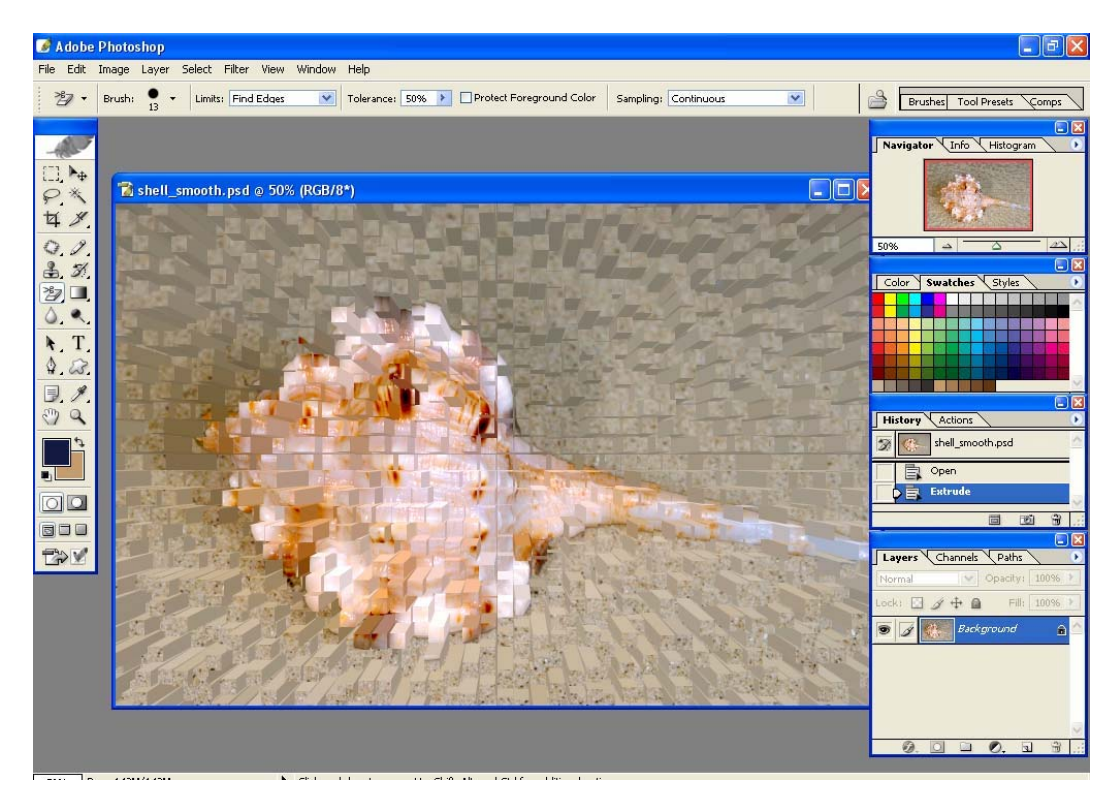

64.68 Extrude \$punp

#### Oqunuqnnoyum qnuyuunnpyuu guudy

- Буляница Т. Дизайн на компьютере: Самоучитель. СПб.: Питер, 2003.
- Гурский Ю. Корабельникова Г. Эффективная работа: Photoshop 7. Трюки и эффекты. -СПб.: Питер, 2003.
- Залогова Л. Практикум по компьютерной графике. М.: Лаборатория Базовых Знаний, 2003.
- Корабельникова Г. Гурский Ю. Жвалевский А. Adobe Photoshop 7 в теории и на  $\bullet$ практике. – Мн.: Новое знание,  $2002$ .
- Панкратова Т. Photoshop 7. Учебный курс. СПб.: Питер, 2003.